# KDS Legato 200 シリーズ マニュアル

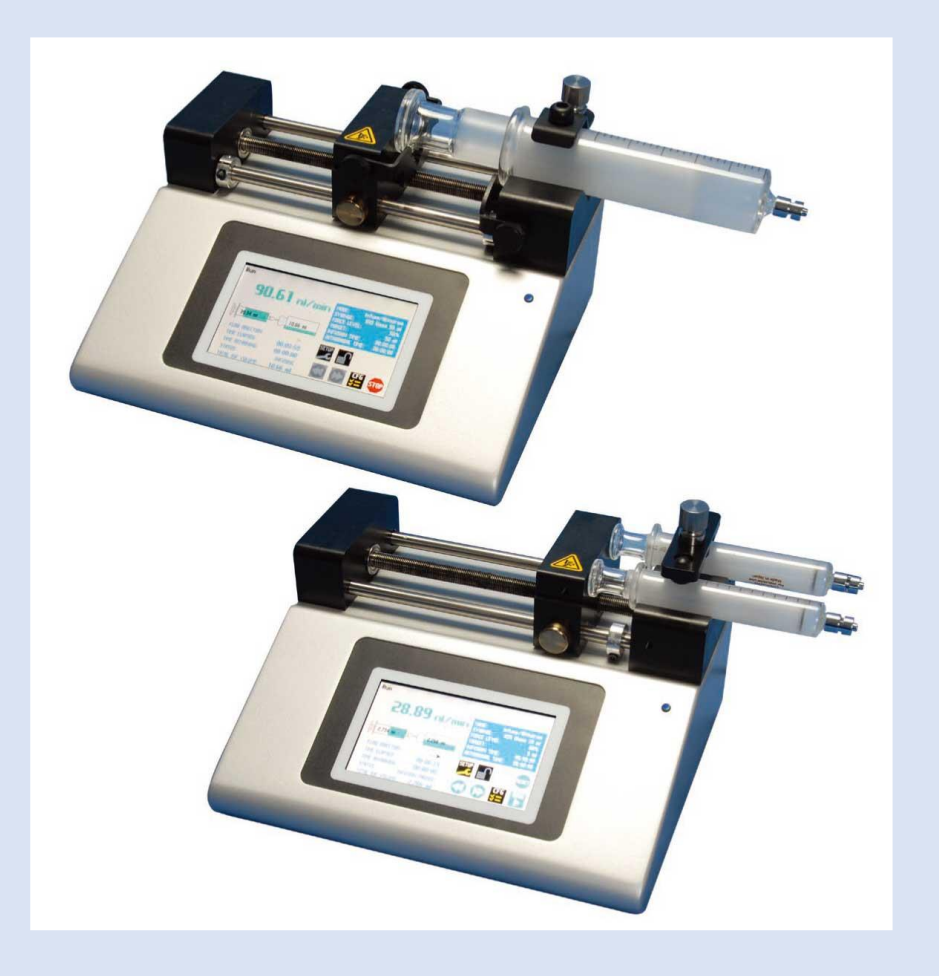

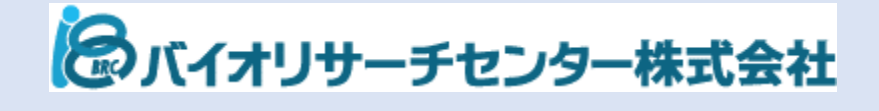

## 目次

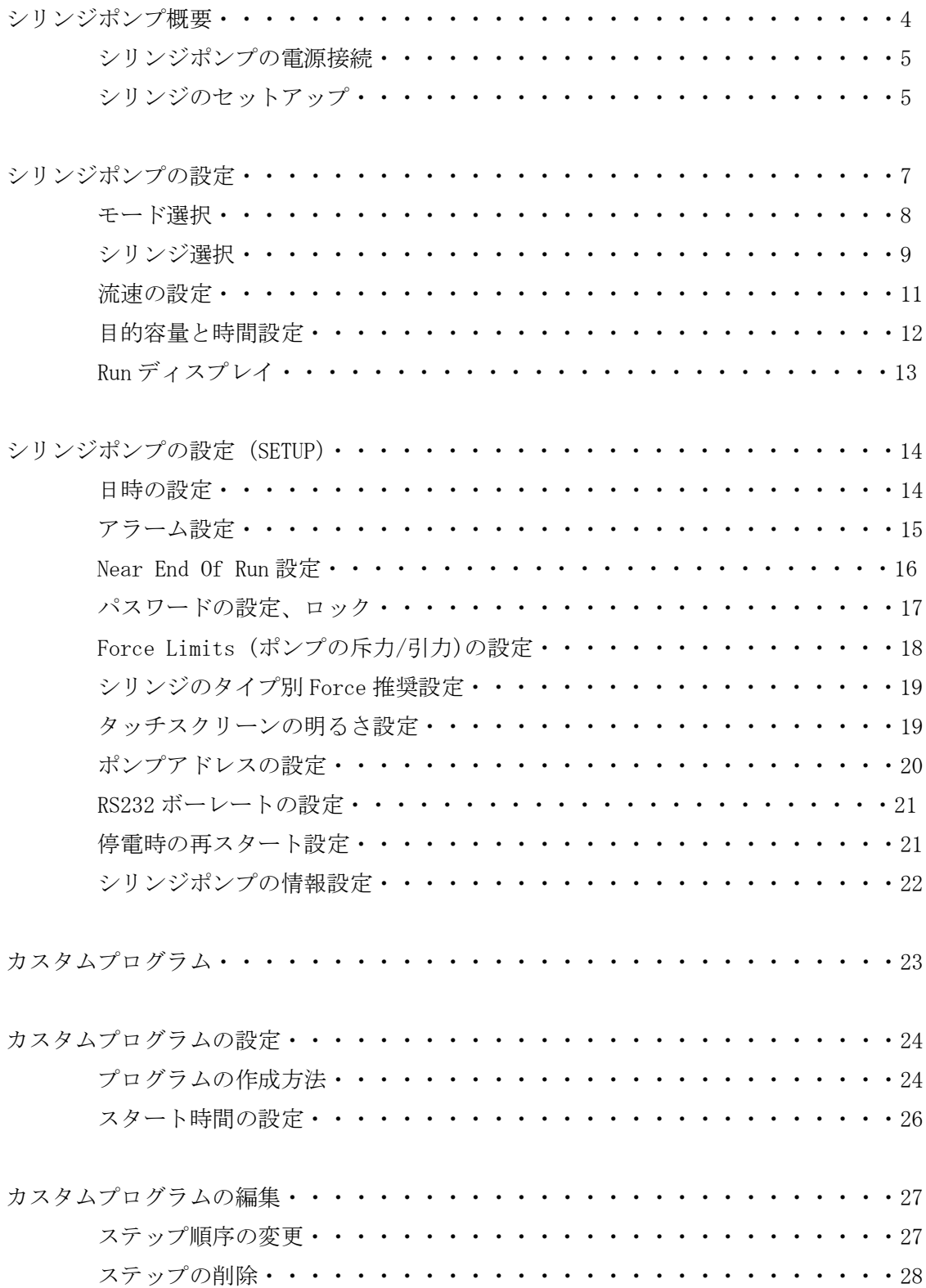

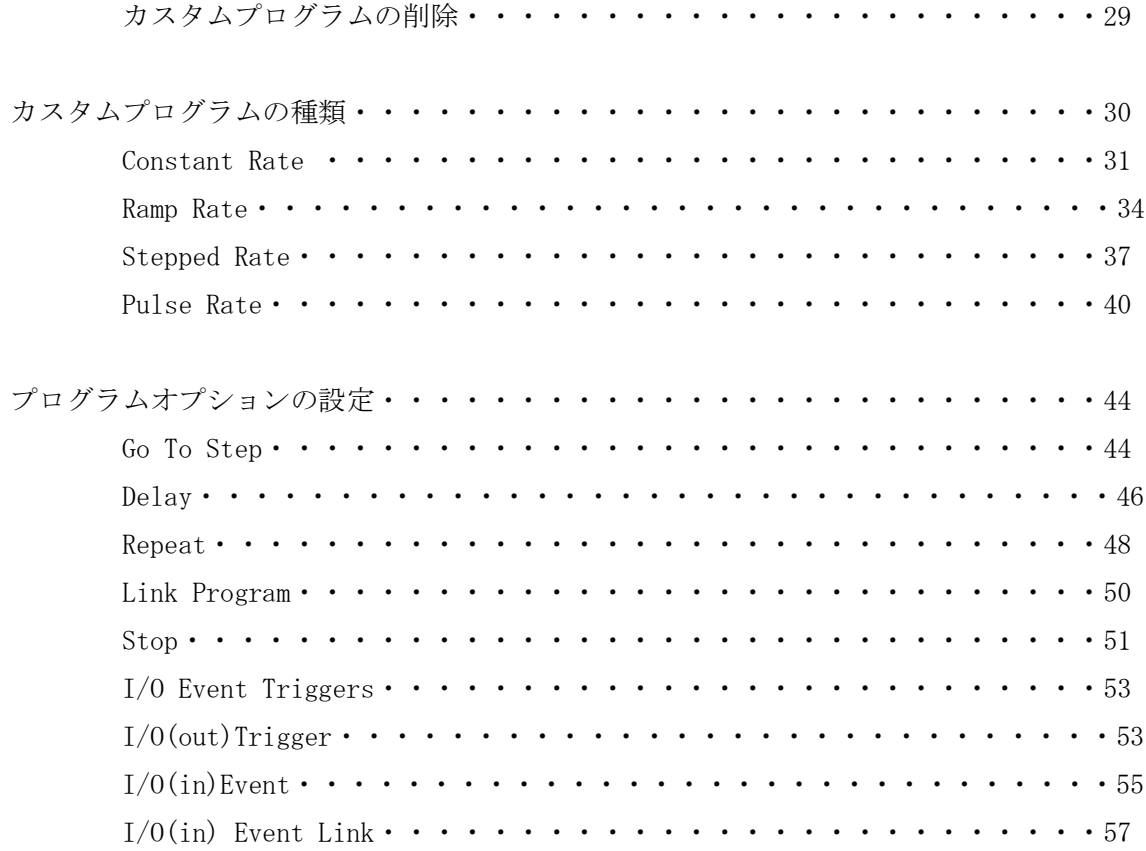

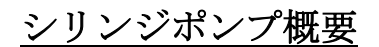

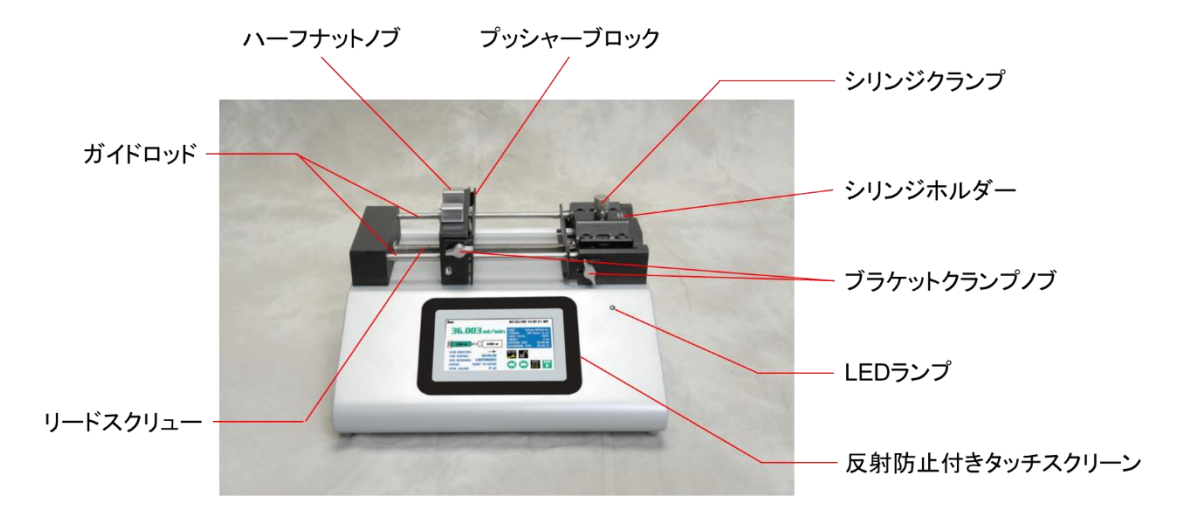

Legato200 シリンジポンプ

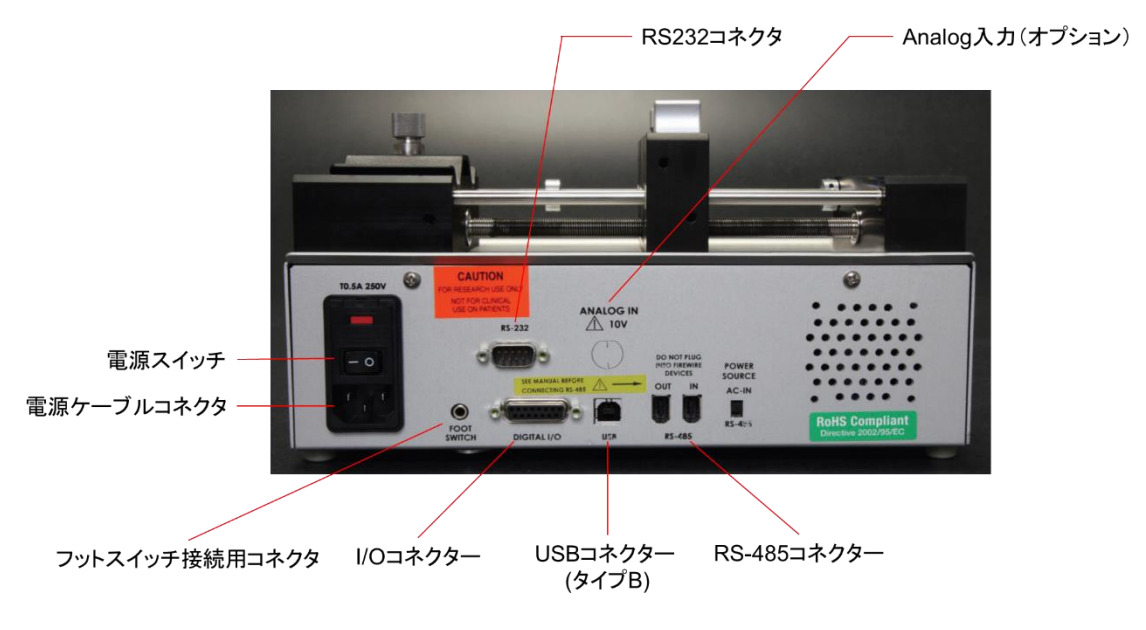

Legato 200 シリンジポンプ 背面部

#### シリンジポンプの電源接続

① シリンジポンプの DC パワー入力に電源ケーブルを差し込みます。

② 背面の電源スイッチを ON にしてシリンジポンプを起動します。

※コンピューターのファイアーワイヤーポートに接続しないでください。ポンプまたはコ ンピューターが破損する恐れがあります。

#### シリンジのセットアップ

Legato200 シリーズは、最大 2 本のシリンジを使用することができます。使用できるシリン ジの材質は、プラスチック、ガラスまたはステンレスです。0.5 mL から 140 mL のシリンジ に対応しています。

※30 mL 以下のシリンジの使用の際は、シリンジクランプを裏返しにセットアップする必要 があります。

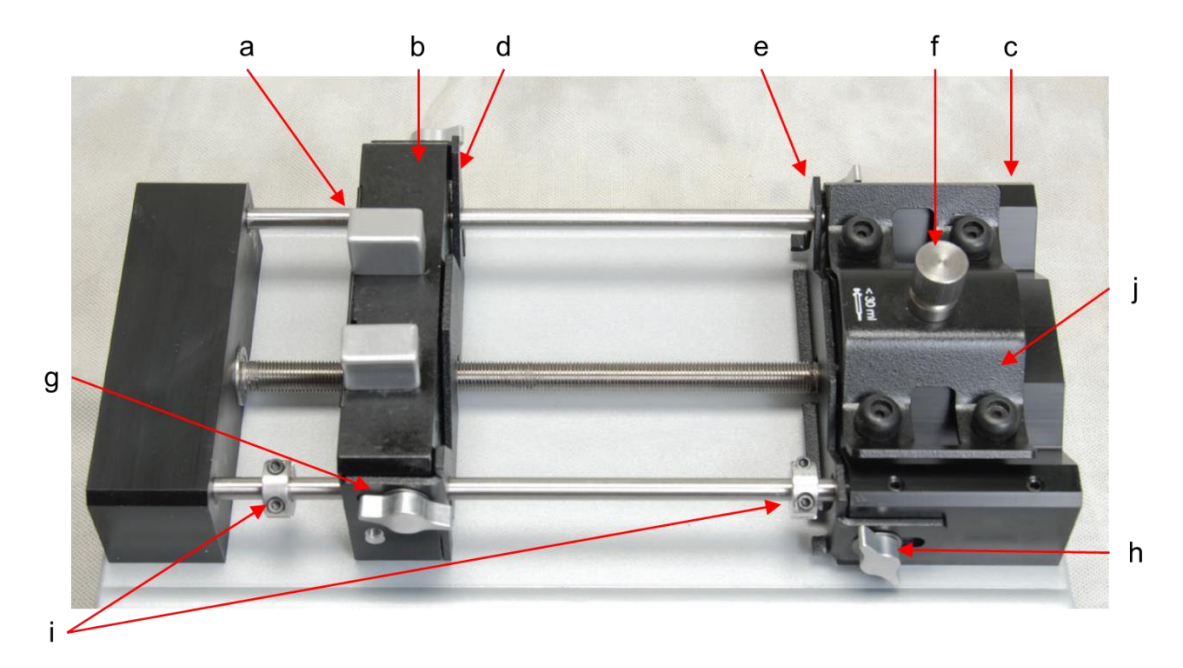

- ① a のリリースタブをつまんで、使用するシリンジの長さに合わせて b のプッシャーブロ ックを移動させます。
- ② g,h のブラケットクランプノブを緩めて、d,e のブラケットクランプを動かせる状態 にします。
- ③ f のシリンジクランプのネジを回し、j のシリンジクランプを上げます。
- ④ 使用するシリンジを c のシリンジホルダーに置きます。プランジャーのフランジを d、 シリンジ本体のフランジを e のブラケットクランプ内に収容します。

⑤ f のシリンジクランプのネジを回し、シリンジを固定します。特にガラスシリンジを使 用する場合は、締めすぎないように注意して下さい。

⑥ g、h のブラケットクランプノブを使用して、d、e でシリンジフランジ、プランジャー フランジを固定します。

⑦ i のストップカラーを締めて、プッシャーブロックが動きすぎないように調整します。

※j のシリンジクランプ (1 本掛けの場合) はシリンジのサイズによって、上下裏返しにし て使用する必要があります。f のネジを外し、11 のナットも外してから、裏返しにして取り 付けます。

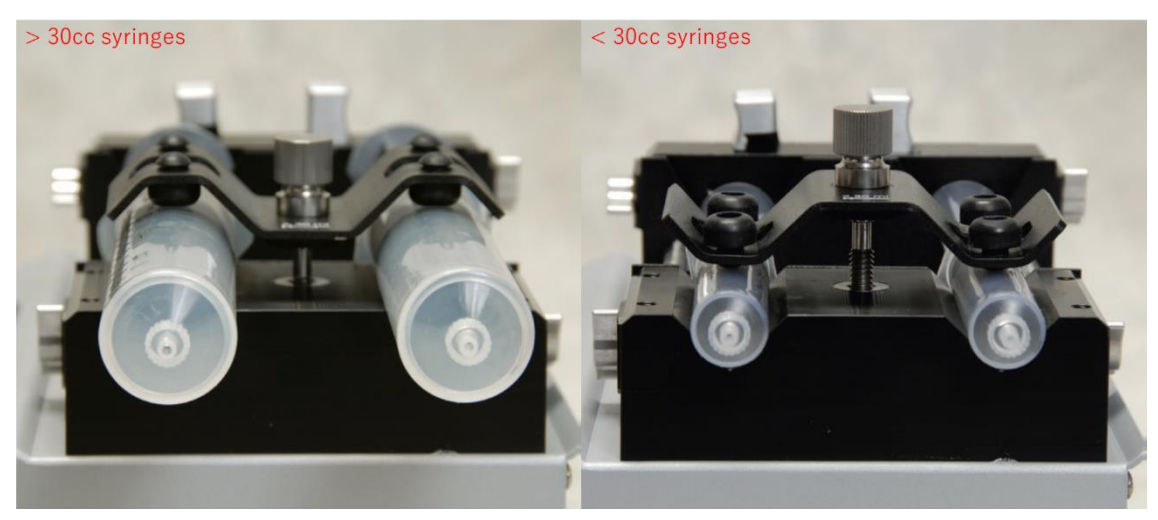

※プランジャーの押し過ぎを防ぐためストップカラーが適切な位置にあることを確認して ください。

※プッシュプル付きモデルは、本体とプランジャーのフランジ部分がそれぞれ d, e のブラ ケットクランプ内に固定されているか確認してください。

## シリンジポンプの設定

Legato 200 シリーズのシリンジポンプはタッチパネルで操作できます。電源を ON にする とタッチパネル上に Configuration の画面が表示されます。

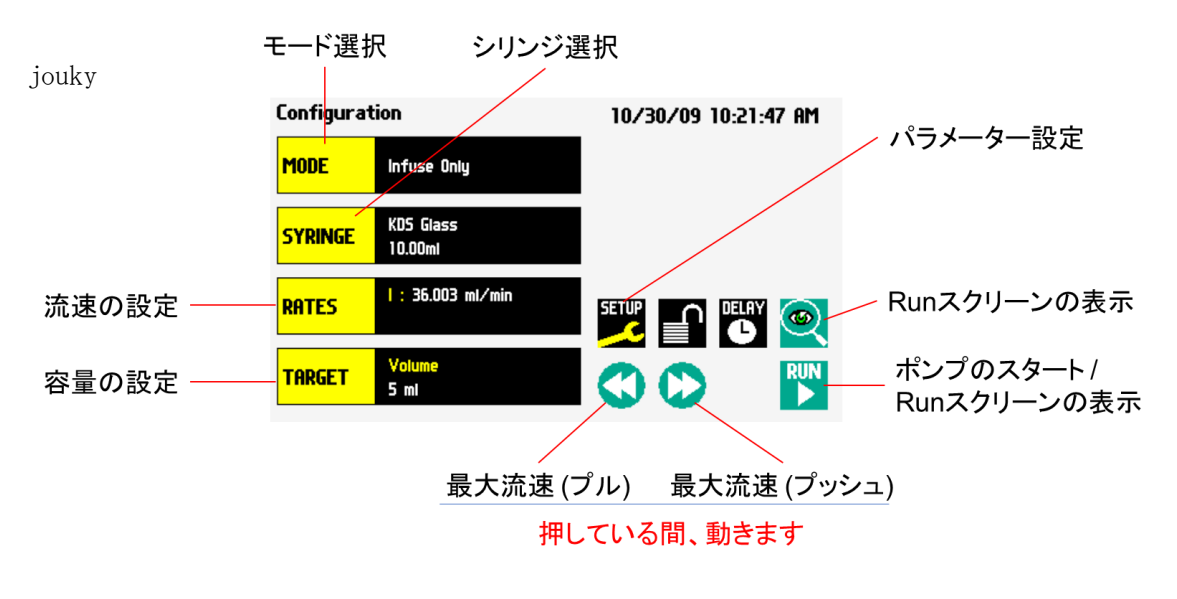

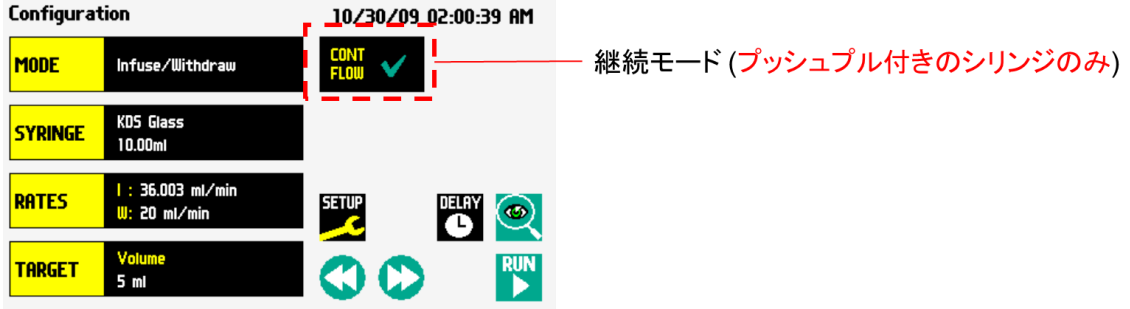

プッシュプル付きのシリンジポンプは、継続モード (CONT FLOW) が利用できます。継続 モードにチェックがされている場合に、液の吐出と吸引を繰り返します。

送液された総量は、スタート時に表示される Run スクリーンで確認できます。

#### モード選択

Configuration ディスプレイでポンプのモードを選択できます。選択できるモードはポンプ のモデルに依存します。

- ・Infuse (液の吐出)
- ・Withdraw (液の吸引)
- ・Infuse/Withdraw
- ・Infuse/Withdraw (継続)
- ・Withdraw/Infuse
- ・Withdraw/Infuse (継続)
- ・Custom Program
- ① 「MODE」を選択します。

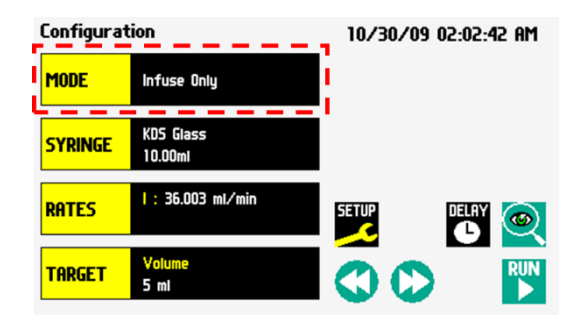

② ポンプのモードを選択して、「ENTR」を選択します。

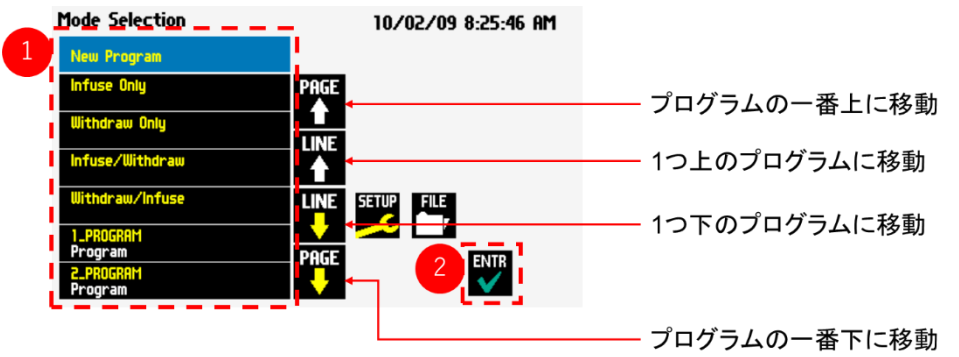

## シリンジ選択

- ① 「SYRINGE」を選択します。
- Configuration 10/30/09 02:05:11 AM MODE Infuse Only KDS Glass<br>10.00ml **SYRINGE**  $1:36.003$  ml/min RATES **SETUP** DELAY @ 00  $\sum_{i=1}^{RUN}$ **TARGET**  $5<sub>m1</sub>$
- ② 使用するシリンジのメーカーを選択 し、「ENTR」を選択します。
- Suringe Selection \_ \_ \_ 07/21/09 11:39:05 AM **Custom**<br>Syringe PAGE Becton Dickinson<br>Glass (all types)  $\blacktriangle$ **LINE** nce <mark>Science, Inc</mark><br>o-Mate Glass **LINE** <mark>nammton</mark><br>Glass (all types) ENTR  $\overline{2}$ **KDS** Glass
- ③ 使用するシリンジの容量を選択し、 「ENTR」を選択します。

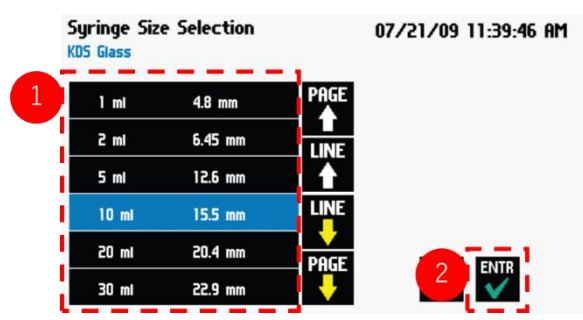

④ 使用するシリンジのメーカーがリストに ない場合は、「Custom」を選択します。

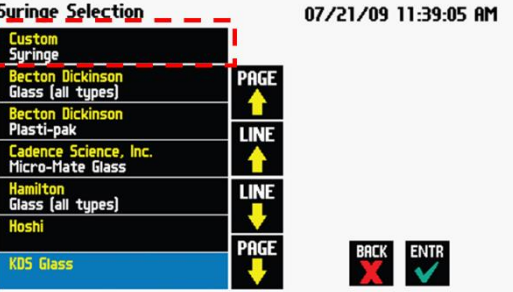

 使用するシリンジの内径と容量を設定 します。

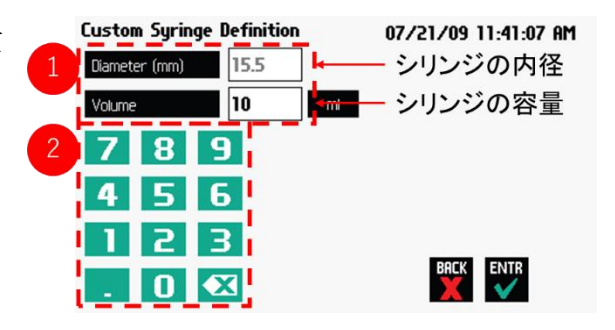

容量の単位を選択し、「ENTR」を選択します。

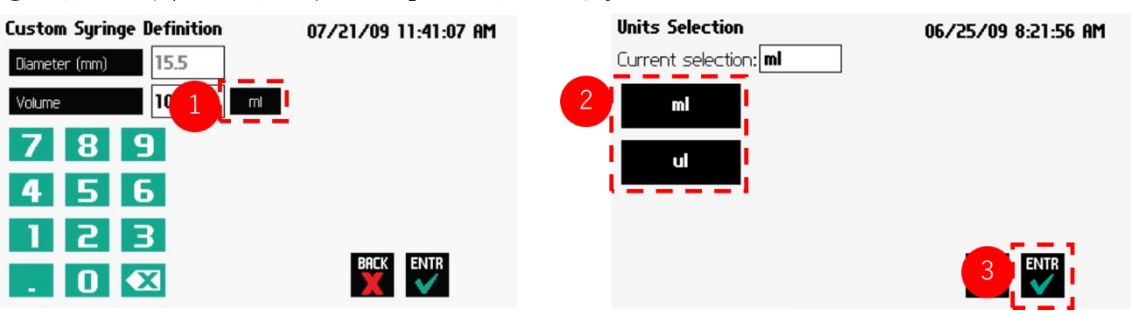

### 流速の設定

① シリンジポンプの流速を調整するには、 「RATES」を選択します。

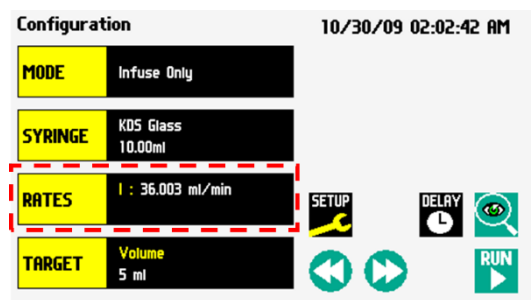

② 流速値を入力します。「MAX」と「MIN」を選択すると、シリンジのサイズに合わせて、 それぞれ最大、最小になる流速値を設定できます。

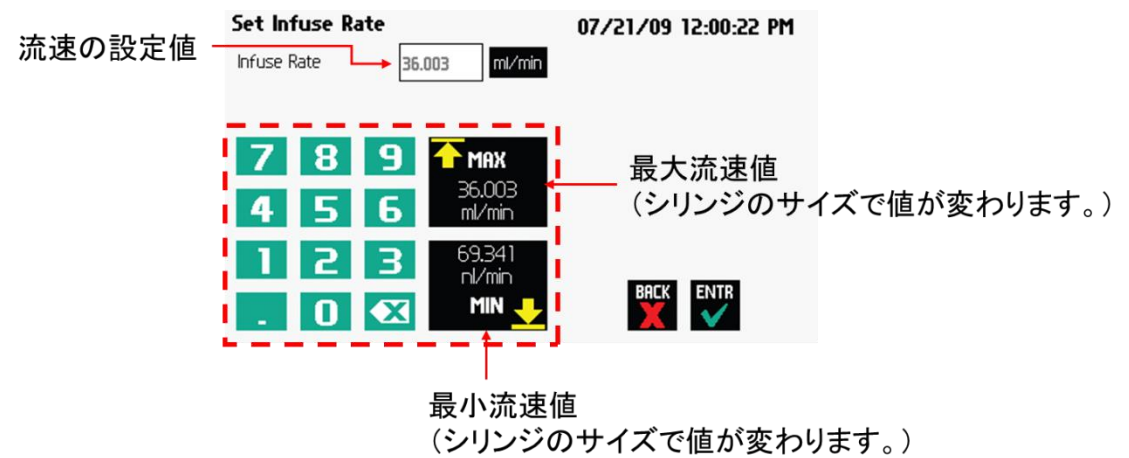

③ 流速の単位を選択すると、単位変更ができます。容量と時間をそれぞれ選択し、「ENTR」 を選択します。

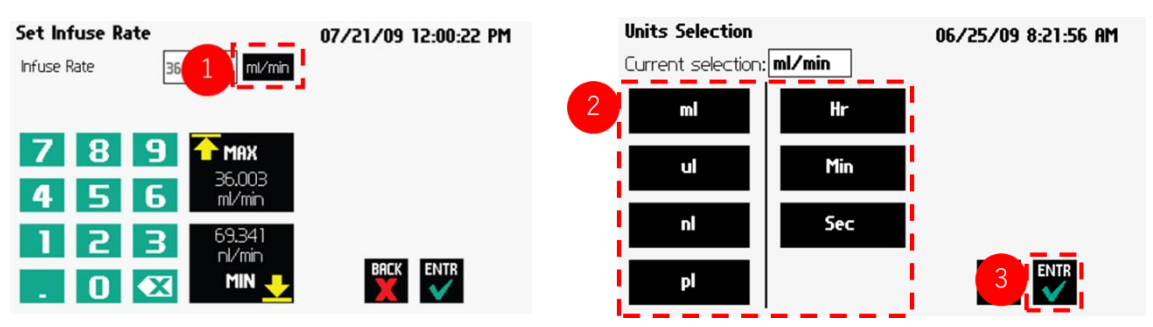

## 目的容量と時間設定

「TARGET」を選択します。

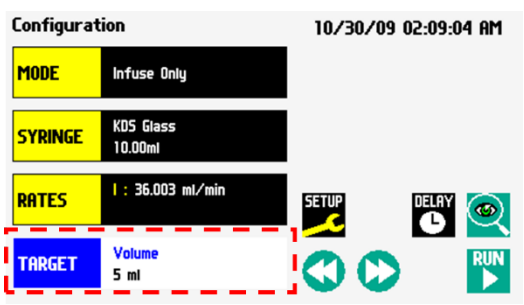

モードに応じて、目的容量または目的時間を入力します。

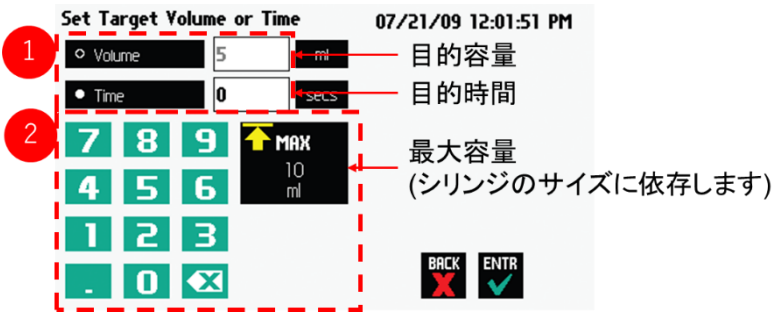

 単位を選択し、「ENTR」を選択します。 ※Time は secs、h:m:s を選択可能。

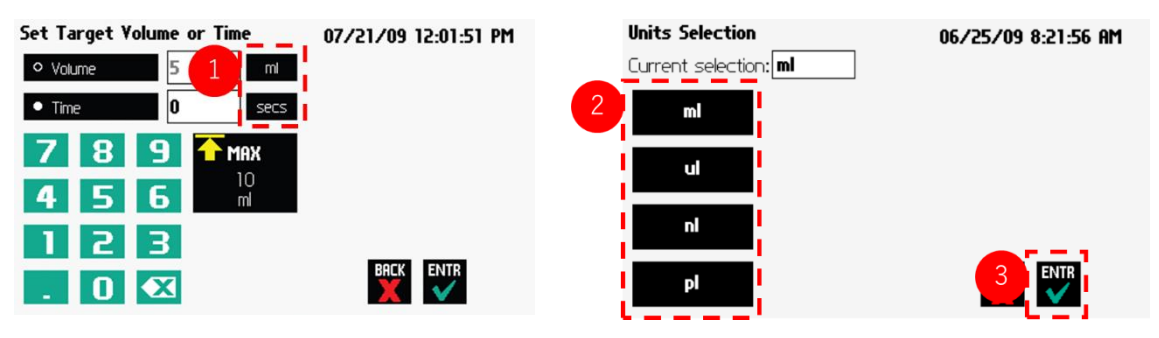

## Run ディスプレイ

シリンジポンプの動作設定・状況は、Run ディスプレイから確認できます。詳細は P.22 を 参照ください。

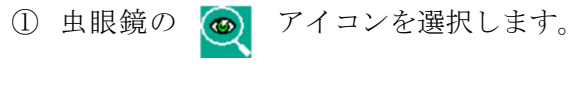

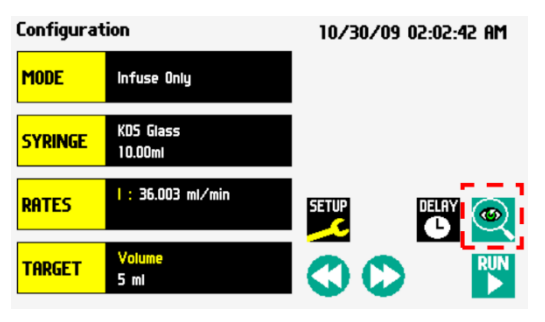

② 現在設定されているパラメーターが表示されます。各モデルによって Run ディスプレイ に表示されるパラメーターが異なります。 シリンジポンプを動作する場合は、「RUN」を選択してください。

Run 10/29/09 02:45:16 PM 現在の流速  $36.003$  ml/min Mode:<br>Syringe: K<br>Force Level:<br>Target:<br>Infusion Time: Infus<br>KDS Glass  $10<sub>m</sub>$ 注入量と方向 プログラム設定 Þ 00:00:08 5.000 ml  $0.000$  ml 現在の方向  $\sim$  Flow direction:  $\rightarrow$ **SETUP** 経過時間 タッチパネルのロック/アンロック  $00:00:00$ - TIME ELAPSED: TIME REMAINING:  $00:00:08$ 残り時間 STATUS: **REAL** Y TO INFUSE 30  $\boldsymbol{\Omega}$ ポンプのスタート/ストップ TOTAL INF VOLUME:  $0<sub>pt</sub>$ ポンプのモード Set-up 総注入量 Configuration ディスプレイ ディスプレイ 高速吐出 高速吸引

## シリンジポンプの設定(SETUP)

「SETUP」からシリンジポンプの一般設定が行 えます。

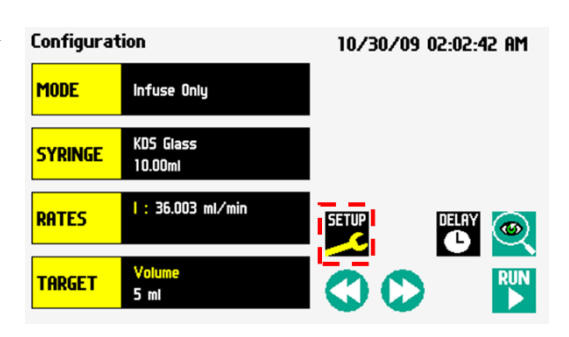

#### 日時の設定

① 「Date/Time」を選択します。

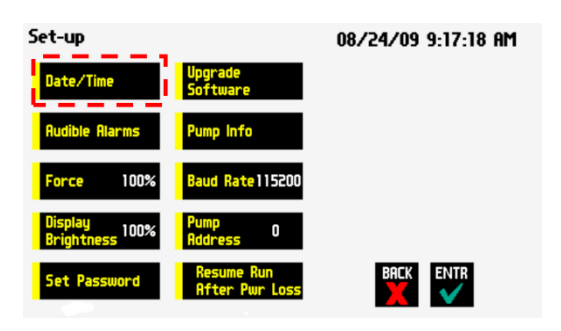

② 日時の設定を変更し適用する場合は、 「ENTR」を選択します。

〇日付のフォーマット

- ・month/day/year
- ・day/month/year
- ・year/month/day

〇時間のフォーマット

- ・AM
- ・PM
- ・24Hour

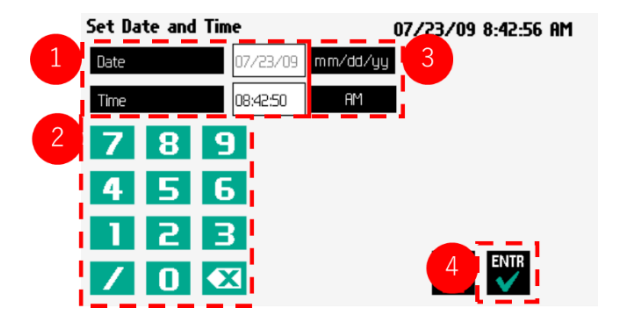

## アラーム設定

① 「Audible Alarms」を選択します。

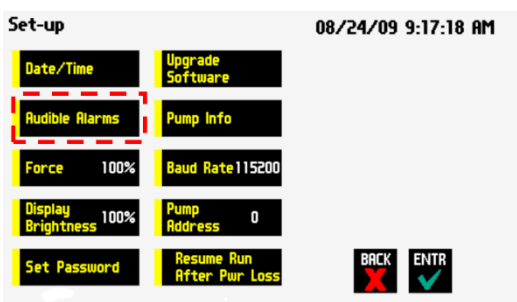

② 使用するアラームの種類を選択します。選択すると√マークが表示されます。アラーム の種類を選択したら、「ENTR」を選択します。

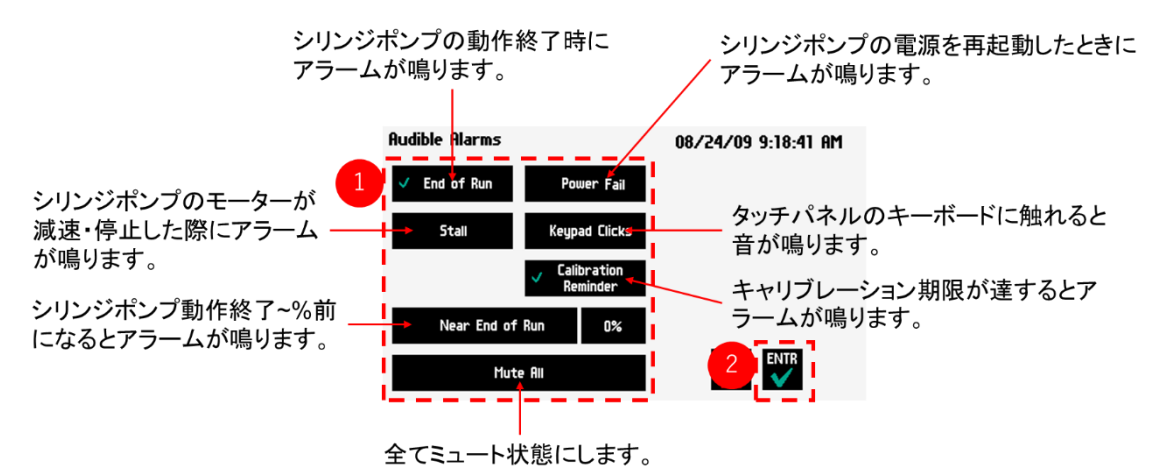

## Near End of Run 設定

シリンジポンプで吐出・吸引する際に何%動作したら、アラームを鳴らすか設定できます。

① Audible Alarms ディスプレイで Near End of Run を選択しチェックを付けます。続い て右の「~%」を選択します。

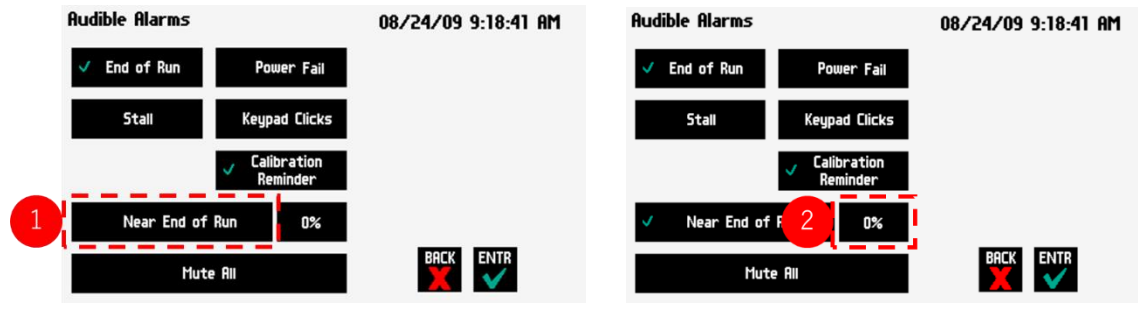

② 設定したい数値を選択し、「ENTR」を選 択します。

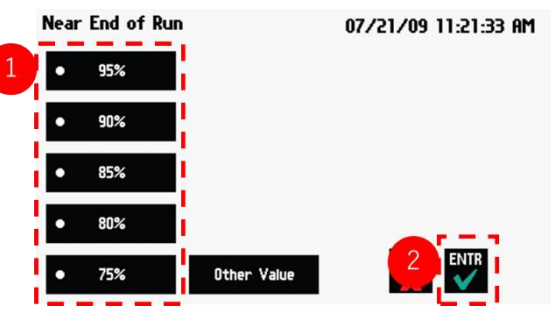

③ 設定したい数値がない場合は、「Other Value」を選択します。

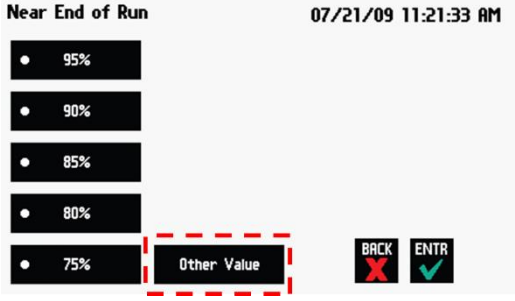

④ 数値を入力して「ENTR」を選択します。

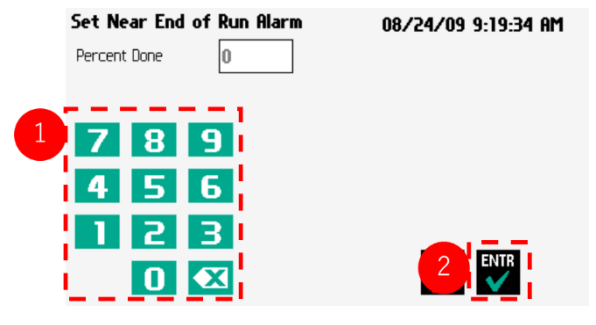

## パスワードの設定、ロック

タッチパネルの誤動作などによる障害を防ぐためにタッチパネルにパスワードを設定する ことができます。

Set-up

Date/Time

① 「Set Password」を選択してください。

② パスワード設定画面で、最大 6 桁のパスワ ードを入力します。入力が終了したら 「ENTR」を選択します。

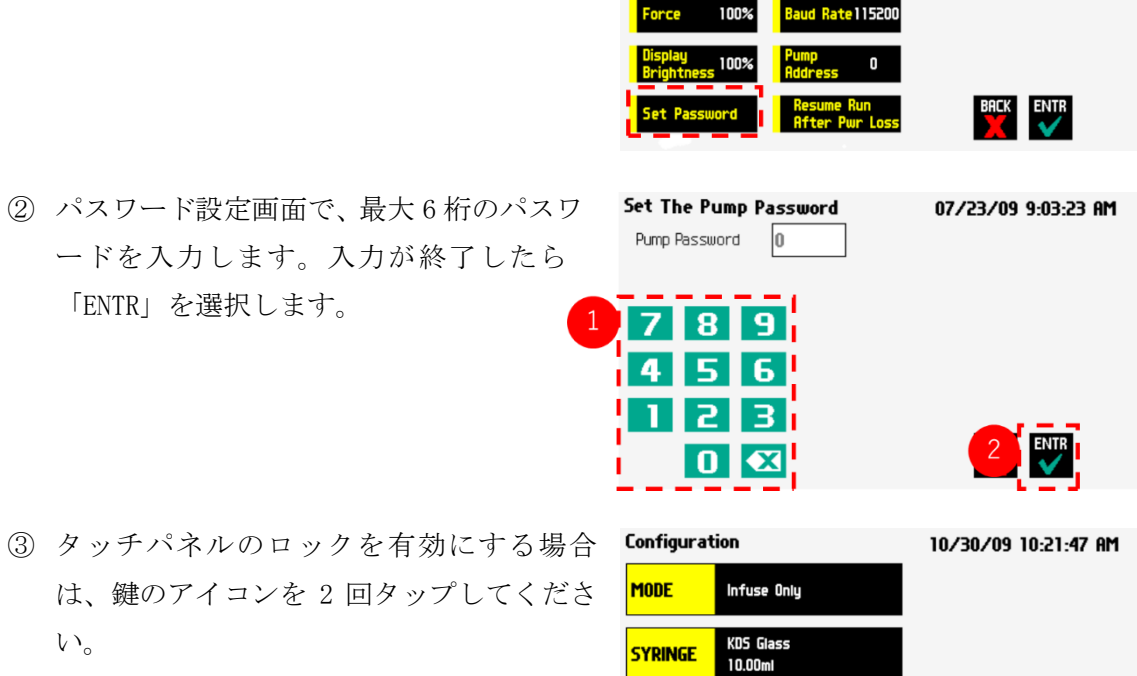

 $1:36.003$  ml/min

Upgrade<br>Softwar **Pump Info**  08/24/09 9:17:18 AM

- は、鍵のアイコンを 2 回タップしてくださ い。 **SYRINGE**
- ④ タッチパネルのロックを解除する場合は、鍵のアイコンを選択して、設定したパスワー ドを入力します。最後に「ENTR」を選択してください。

RATES

**TARGET** 

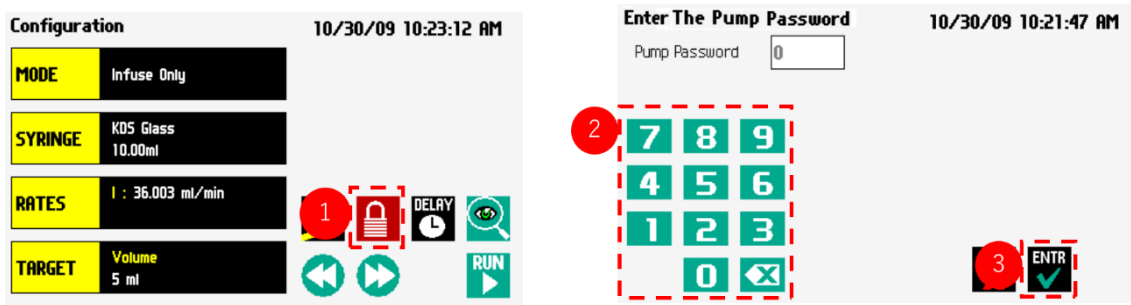

※パスワードをお忘れの場合は、販売元にお問い合わせください。

E<sup>ny</sup> ©

## Force Limits (ポンプの斥力/引力)の設定

シリンジポンプのシリンジを押す力の最大値は、およそ 5kg です。この最大値から何%の力 でシリンジを押すかを「Force」で変更できます。

※シリンジの摩擦力を克服するには少なくとも 30%のパワーが必要です。使用するシリンジ サイズや液体の粘性度によってこの%を変更してください。

① 「Force」を選択します。

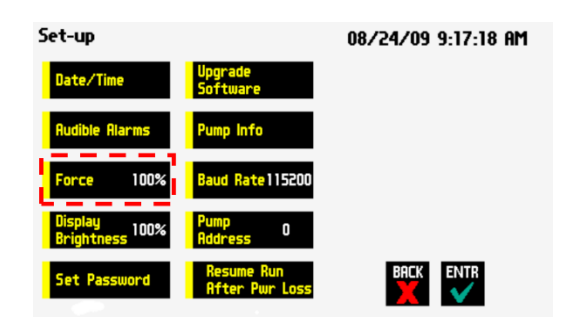

② 設定したい数値を選択し、「ENTR」を選 択します。

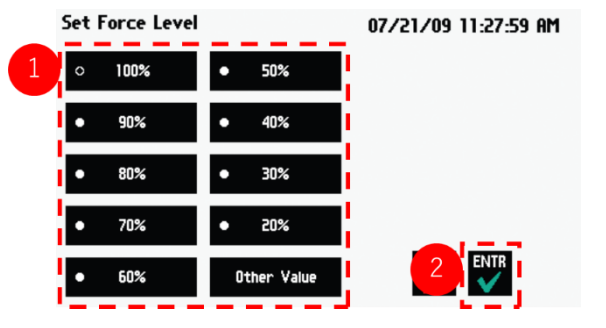

③ 設定したい数値がリストにない場合は、 「Other Value」を選択します。

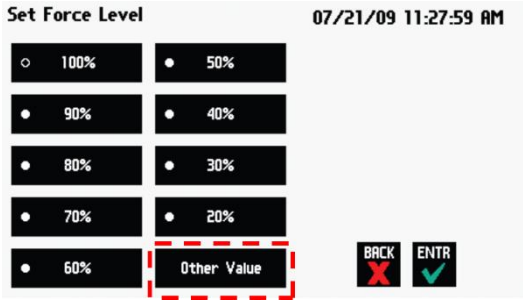

④ 設定したい数値を入力し、「ENTR」を選択し ます。

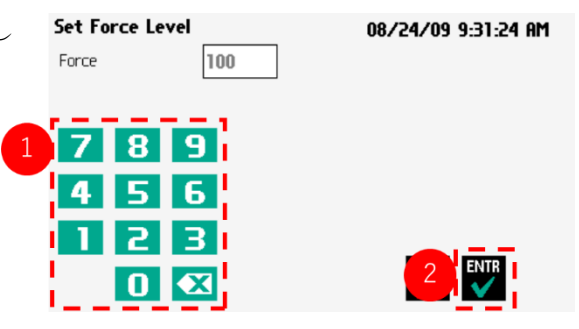

## シリンジのタイプ別 Force 推奨設定

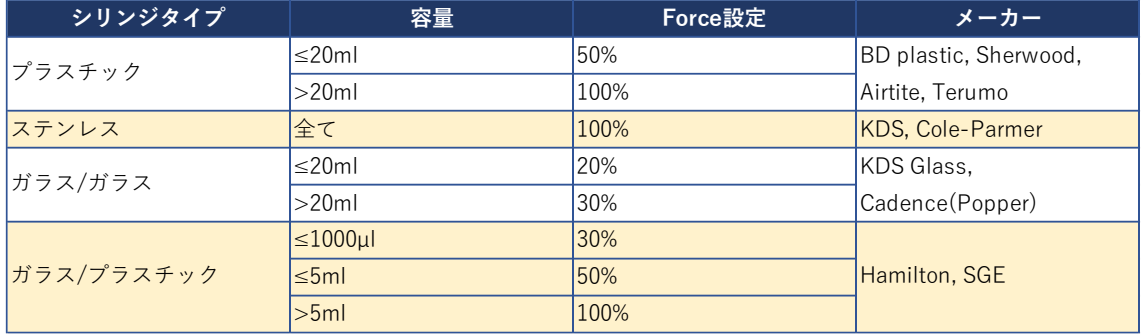

## タッチスクリーンの明るさ設定

タッチパネルの輝度を変更できます。

① 「Display Brightness」を選択します。

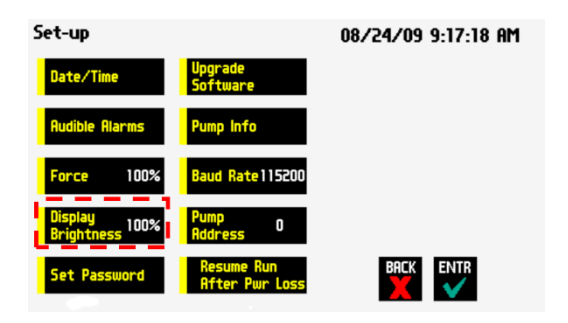

② タッチパネルの輝度を%で指定しま す。設定したい%を選択して、適用する 場合は「ENTR」を選択します。

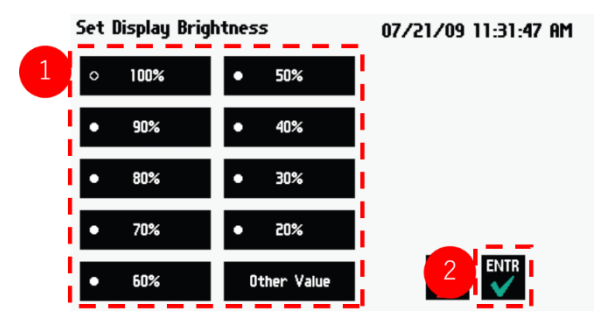

③ 設定したい%がリストにない場合は、 「Other Value」を選択してください。

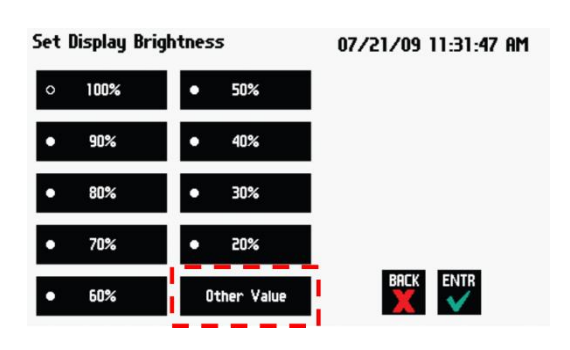

④ 数値を入力し、「ENTR」を選択します。

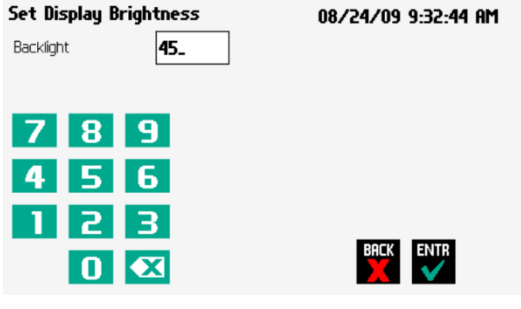

## ポンプアドレスの設定

最大 100 個のシリンジポンプを相互リンクすることができます。「Pump Address」では、シ リンジポンプのナンバリングができます。

① 「Pump Address」を選択します。

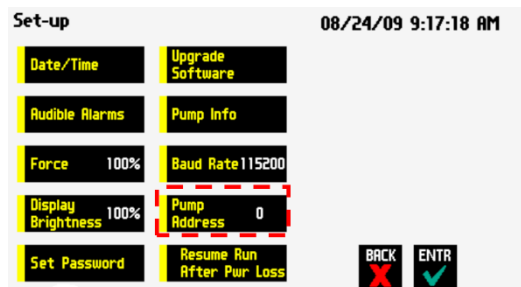

② 00 から 99 の値を入力し、「ENTR」を選択し Set Pump Address 08/24/09 9:34:02 AM Pump Address  $\vert_0$ ます。  $\bf{a}$ q r 5 6 2 з ENTR  $\bf{O}$  $\overline{\mathbf{x}}$ 

### RS232 ボーレートの設定

RS232 のボーレートの設定が行えます。ボーレートの設定は、9600 から 115200 の範囲で可 能です。

Set-up

Date/Time

**Audible Alarms** 

Force 100%

Display<br>Brightness 100%

upgraoe<br>Softwar

Pump Info

i<mark>l</mark> Baud Rate 11520

① 「Baud Rate」を選択します。

② 設定したい値を選択して、「ENTR」を選 **Set Baud Rate** 択します。

#### 停電時の再スタート設定

停電などで突発的に電源 OFF 状態になった場合、「Resume Run on Power Loss」を有効にし ていると、電源を再度 ON にした際に自動的にポンプが ON の状態になります。

「Resume Run on Power Loss」にノが付いてい 5 れば有効です。タッチで有効/無効を設定でき ます。

※「Resume Run on Power Loss」機能は、Infuse Only モードまたは Withdraw Only モードかつ TARGET が未設定の時のみ利用できます。

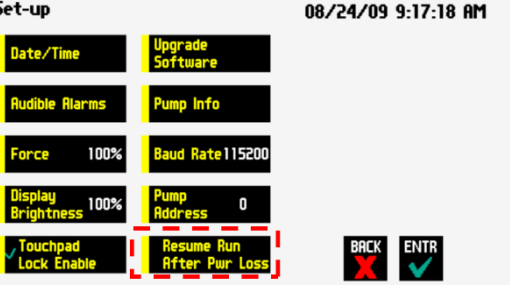

08/24/09 9:17:18 AM

BACK ENTR

07/21/09 11:34:16 AM

※電源が再開されると、経過時間と総注入量はリセットされます。

## シリンジポンプの情報設定

ご使用のシリンジポンプのパラメーター情報を閲覧できます。

- ① 「Pump Info」を選択してください。Pump Info で閲覧できる項目は以下の通りです。
- ⚫ シリンジポンプのモデル
- ⚫ ソフトウェアのバージョン
- 使用可能な残ステップ数
- キャリブレーション期限(期限までにキャ リブレーションする必要があります。)
- メンテナンス期限 (Oh になるまでにメンテナンスする必要があります。)
- 現在のポンプアドレス
- ② キャリブレーション期限をリセットする 場合は「Calibration Reset」を、メンテナ ン ス 期 限 を リ セ ッ ト す る 場 合 は 「Maintenance Reset」を選択し、「ENTR」 を選択してください。

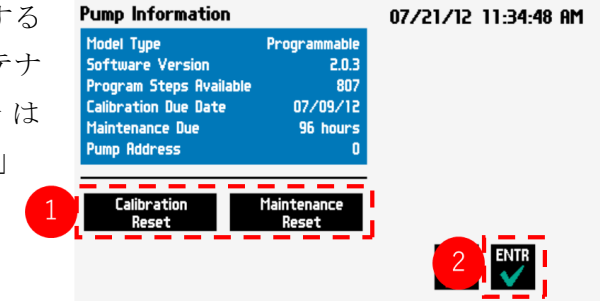

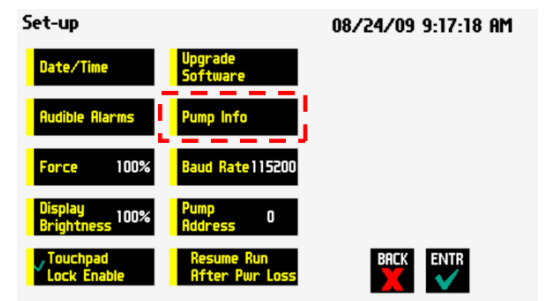

## カスタムプログラム

Legato200 シリーズの一部のモデルでは、カスタムプログラムの構成が可能です。最大ステ ップ数は 800 まで設定ができます。

カスタムプログラムが使用できるかどうかは Set-up>Pump Info>Pump Information ディ スプレイから確認できます。Model type が「Programmable」になっている場合は、カスタ ム可能です。

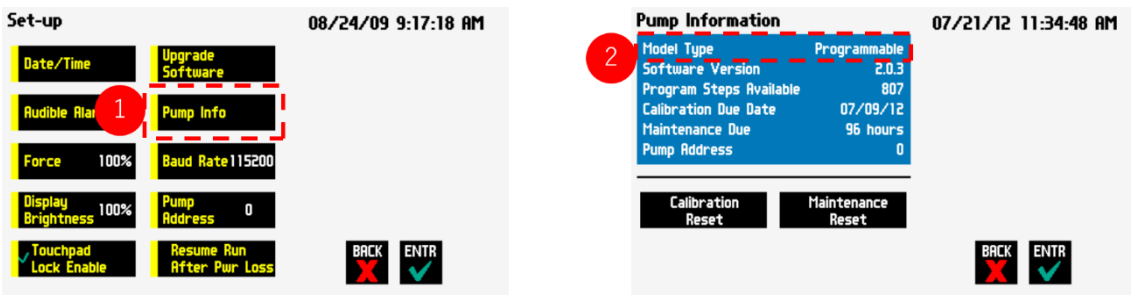

## カスタムプログラムの設定

## プログラムの作成方法

① 「MODE」を選択します。

- Configuration 10/30/09 02:02:42 AM MODE Infuse Only KDS Glass<br>10.00ml **SYRINGE**  $1:36.003$  ml/min RATES **SETUP DELRY** © TARGET **RUN** <u>ග ග</u> 5 ml
- ② 「New Program」を選択して「ENTR」を Mode Selection 07/21/09 11:16:10 AM New Program 選択します。 ↑ **LINE** se/Withdraw  $\bullet$ w/Infuse ENTR 2
- ③ カスタムプログラムの名前を設定します。 アルファベットで 15 文字まで名前を設定 できます。プログラムの名前を決定したら、 「ENTR」を選択します。

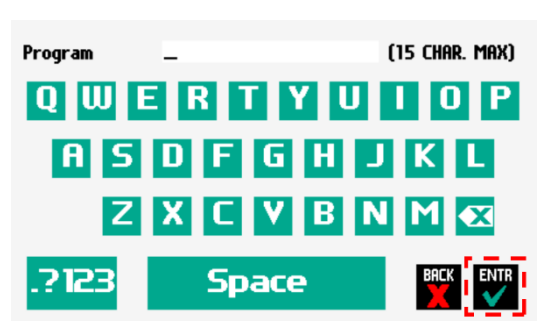

④ 「Syringe」を選択して、使用するシリンジ のメーカーや容量を選択します。

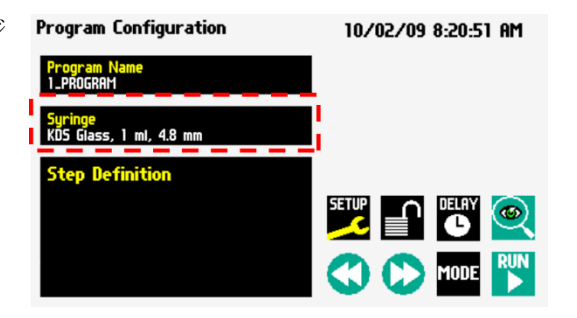

⑤ 「Step Definition」を選択します。

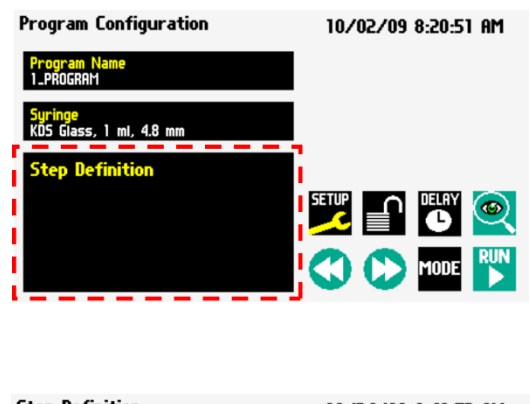

⑥ 「INSSTEP」を選択します。

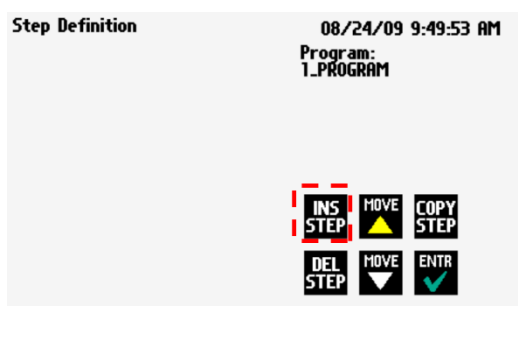

⑦ 利用したいステップを選択します。利用可 能なオプションは以下の通りです。

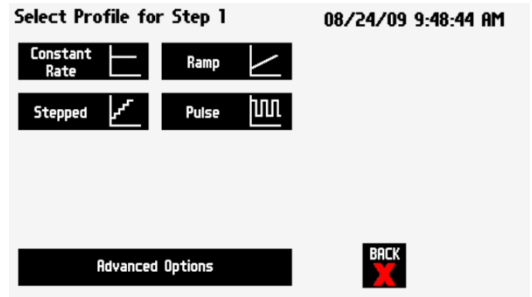

- a. Constant Rate
- b. Ramp
- c. Stepped
- d. Pulse
- e. Advanced Options
- ⑧ 選択したステップにパラメーターの入力を行ないます。入力が終了したら「ENTR」を選 択します。 ※各ステップの説明は後述します。
- ⑨ ⑥-⑧の操作を繰り返して必要なステップを追加します。

※プログラムにステップを追加すると、現在選択されているステップの後ろに追加されま す。

## スタート時間の設定

Legato200 シリーズは、将来の特定の日時にポンプをスタートさせることができます。

**Program Configuration** 

Syrings<br>Cadence, 30 ml, 22.7 mm

tep 1: Constant Rate

Program<br>METHOD

P. Event **Constant Rate** 

① 「DELAY」を選択します。

② スタート時間を設定し、「Enter」を選択 します。 日付、時間のフォーマットは下記を選択

できます。

〇日付のフォーマット

- ・month/day/year
- ・day/month/year
- ・year/month/day

〇時間のフォーマット

- ・AM
- ・PM
- ・24Hour
- ③ 「RUN」ボタンをタッチ後、指定の時 間が来るとシリンジポンプが動き出 します。

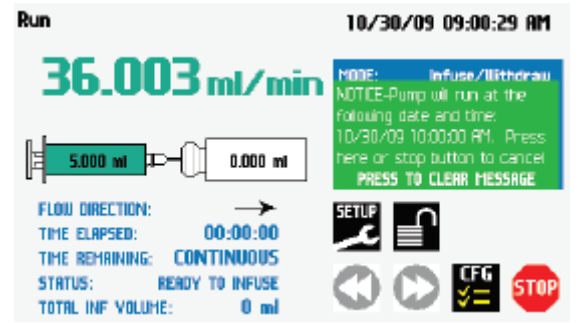

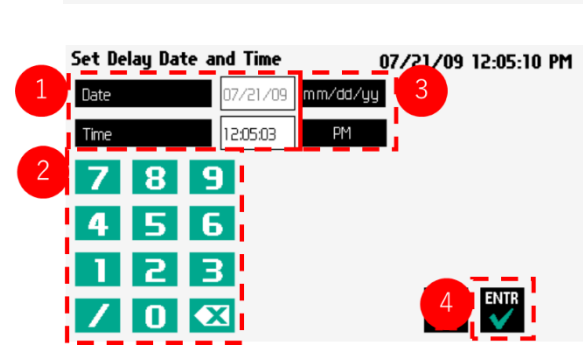

10/29/09 09:44:07 AM

 $_{(\odot)}$ 

**RACK** 

 $\left| \begin{array}{c} \frac{\text{SET UP}}{\text{F}} \\ \frac{\text{SET UP}}{\text{F}} \\ \frac{\text{E}}{\text{F}} \end{array} \right|$ 

Ð

## カスタムプログラムの編集

この手順では作成し保存したプログラムの変更を効率的に行なうことができます。

## ステップ順序の変更

① 変更したいプログラムを選択します。

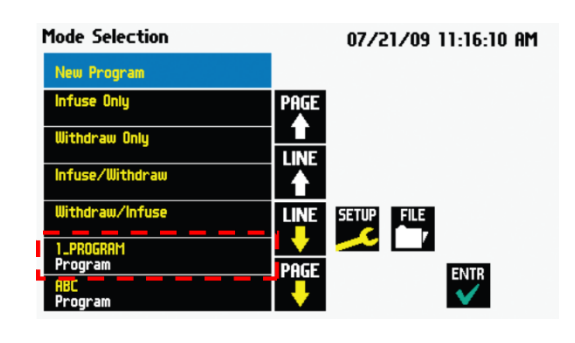

② 「Step Definition」を選択します。

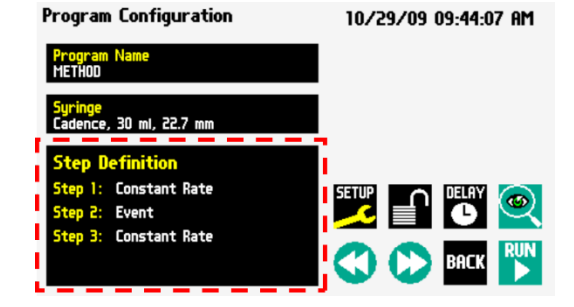

③ 順序を変更したいステップを選択して青色 表示します。

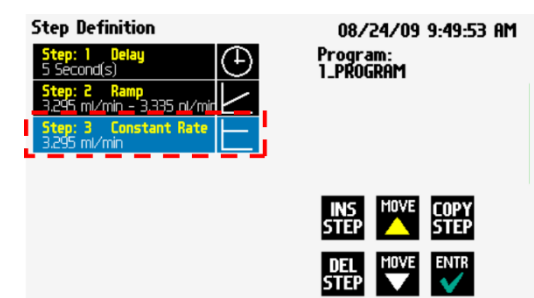

④ 「Move」を選択して、プログラムを移動しま す。

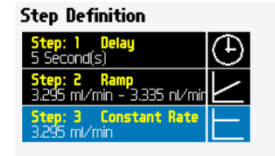

08/24/09 9:49:53 AM Program:<br>1\_PROGRAM

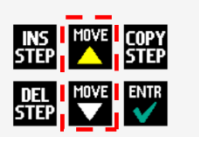

## ステップの削除

- ① 削除したいステップのあるプログラムを選 択します。
- 07/21/09 11:16:10 AM New Program PAGE<br>
INE<br>
INE LINE SETUP FILE /Infu ENTR
- ② 「Step Definition」を選択します。

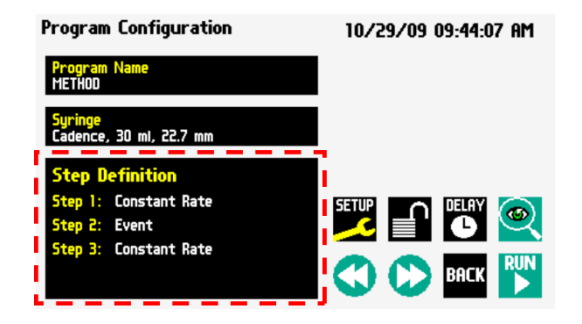

③ 削除したいステップを選択して青色表示し ます。

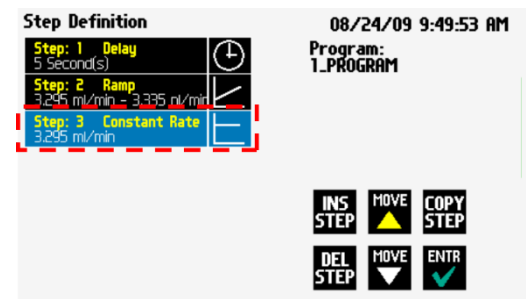

④ 「DELSTEP」を選択後、もう一度「DELSTEP」を選択し、プログラムを削除します。

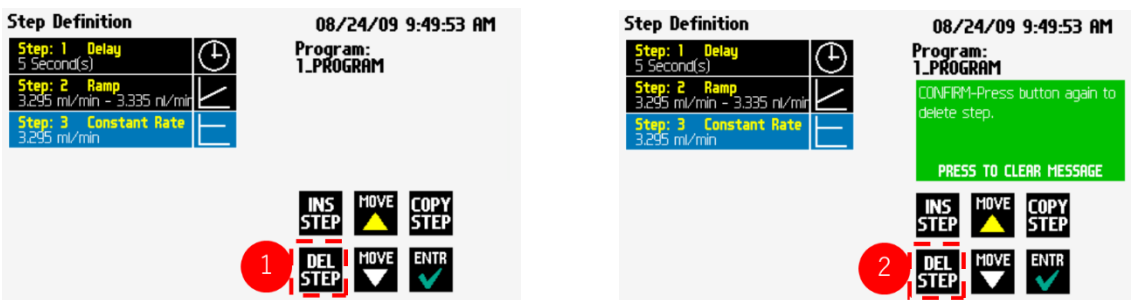

## カスタムプログラムの削除

① 削除したいプログラムを選択し、「FILE」を 選択します。

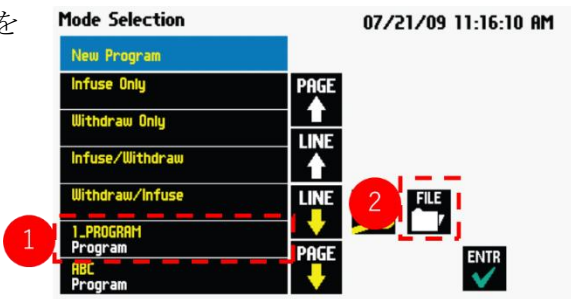

- ② 「Delete Program」を選択します。
- ③ 黄緑のメッセージが表示されるので、もう一度「Delete Program」を選択すると削除さ れます。

## カスタムプログラムの種類

流量のパターンには、下記 4 種類があります。

- ・Constant Rate…一定の流量を維持する
- ・Ramp Rate…直線的に流量を変更する
- ・Stepped Rate…段階的に流量を変更する
- ・Pulse Flow…2 種類の流量を繰り返す

**CONSTANT RATE RAMP RATE** Flow<br>Rate Flow<br>Rate Time I Volume Time # Cycles **STEPPED RATE PULSE FLOW** # Pulses # Steps Flow<br>Rate Flow<br>Rate Time I Volume

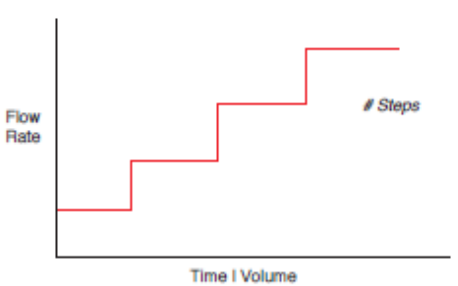

30

#### Constant Rate

Constant Rate は、一定フローを吐出・吸引 するステップです。Constant Rate では 3 つの パラメーターを定義します。

- ・フローの方向 (吐出または吸引)
- ・フロー速度
- ・フローする時間または容量

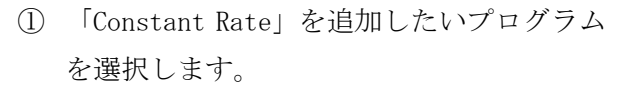

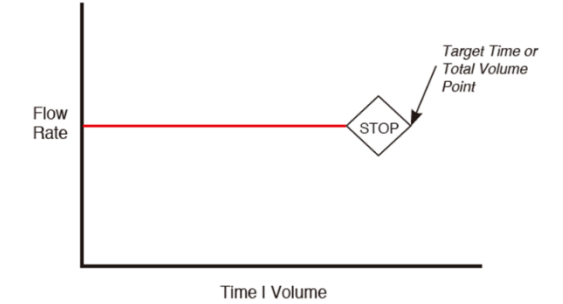

**Mode Selection** 07/21/09 11:16:10 AM New Program 性化 uu Onlu SETUP FILE ENTR

② 「Step Definition」を選択します。

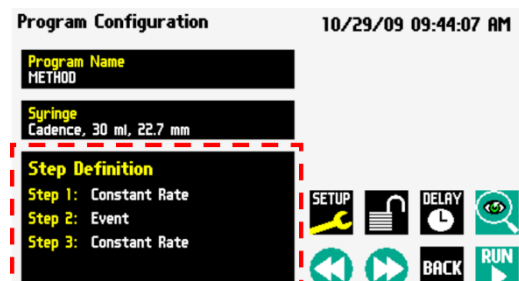

③ 「Constant Rate」を挿入したいステップを 選択し、「INSSTEP」を選択します。

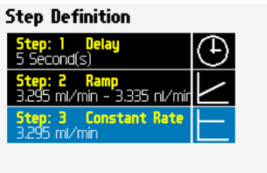

08/24/09 9:49:53 AM Program:<br>1\_PROGRAM

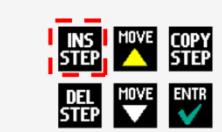

④ 「Constant Rate」を選択します。

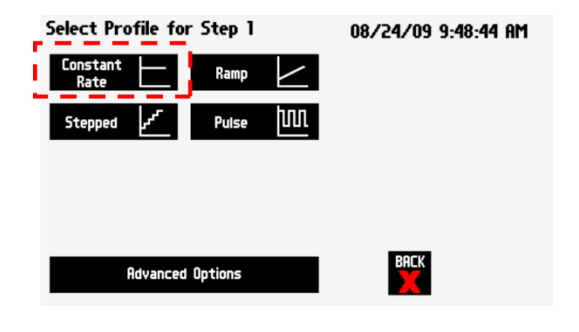

⑤ 「Direction」を選択して、フローする方向 を設定します。

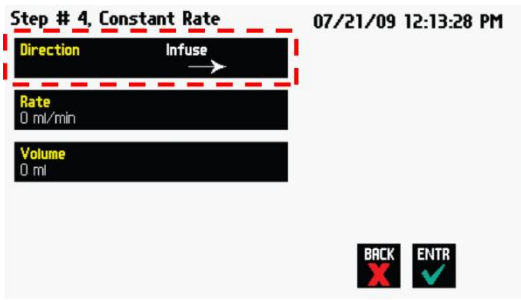

⑥ 「Rate」を選択してフロー速度を設定しま す。

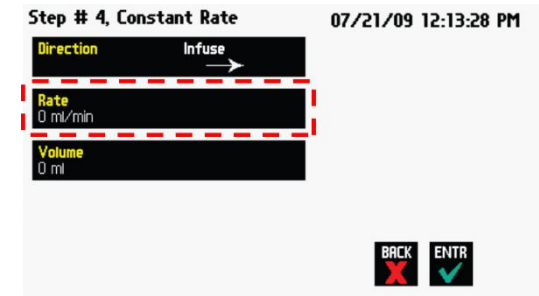

⑦ フロー速度を入力するか、「Minimum Rate」 または「Maximum Rate」を選択し、「Enter」 選択してください。

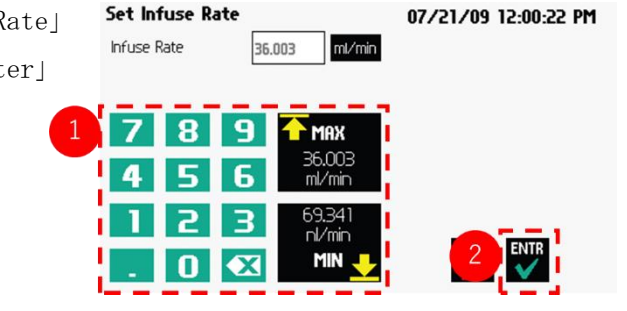

適切な単位を選択し、「ENTR」を選択します。

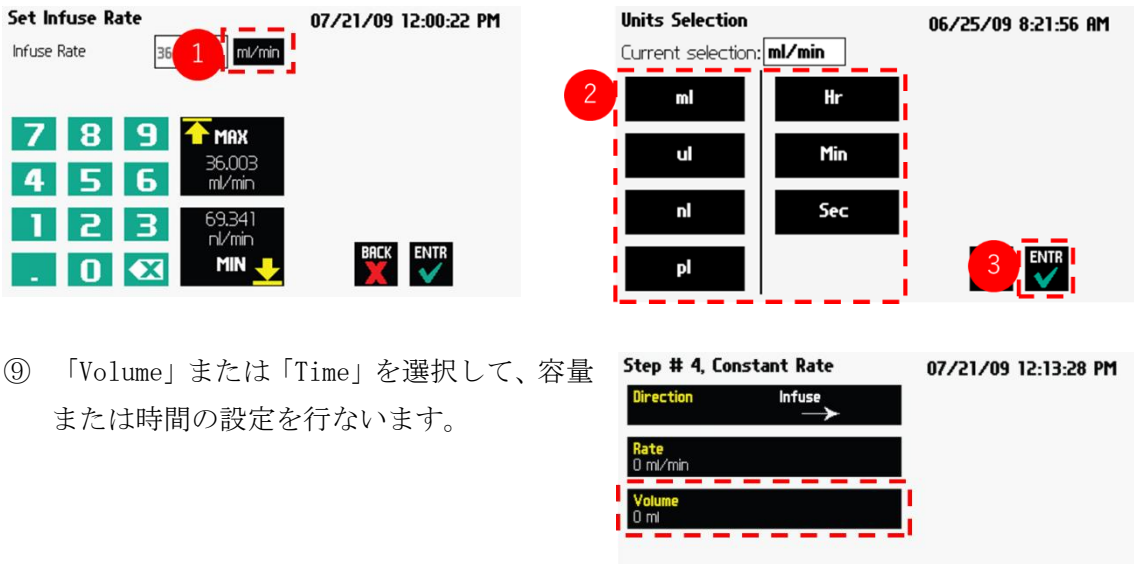

容量または時間を入力し、「ENTR」を選択します。

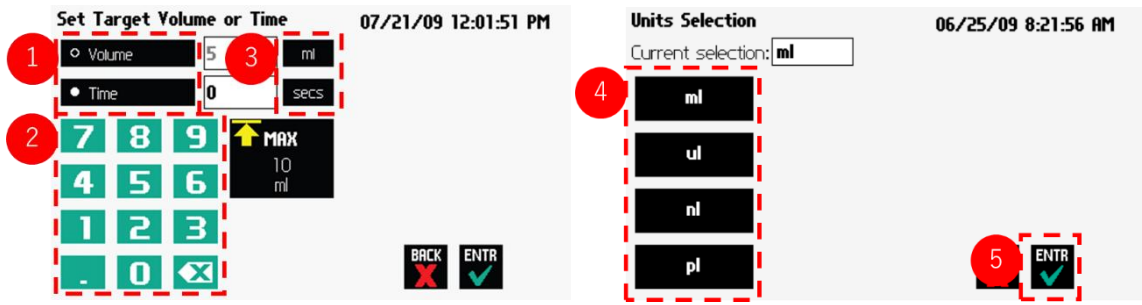

BACK ENTR

#### Ramp Rate

Ramp Rate は直線的に増減するフローを吐出・ 吸引することができるステップです。Ramp Rate では3つのパラメーターを設定します。

- ・フローする方向 (吐出または吸引)
- ・フローの開始と終了時の流量
- ・フローの合計時間

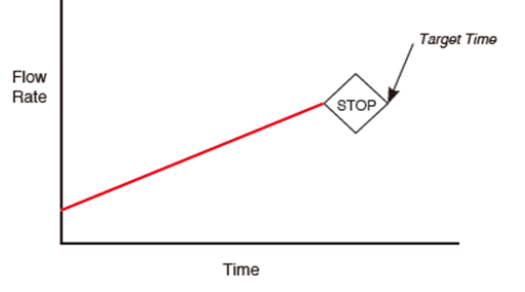

n

LINE

07/21/09 11:16:10 AM

SETUP FILE

**Mode Selection** 

New Program

w Onlu

① 「Ramp Rate」を追加したいプログラムを選 択します。

② 「Step Definition」を選択します。

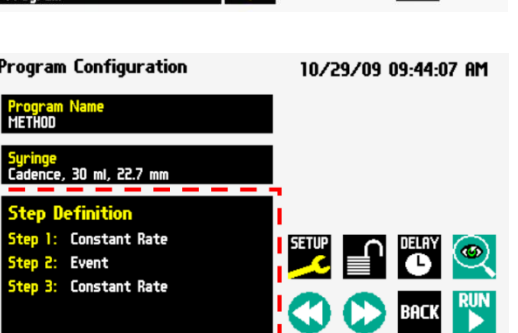

③ 「Ramp Rate」を挿入したいステップを選択 し「INSSTEP」を選択します。

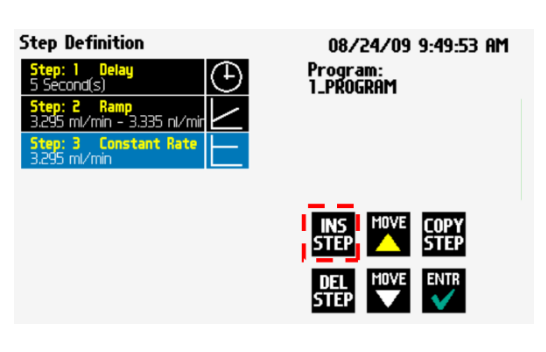

④ 「Ramp」を選択します。

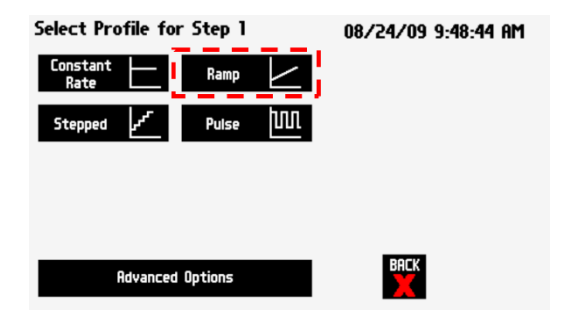

⑤ 「Direction」を選択して、フローする方向 を設定します。

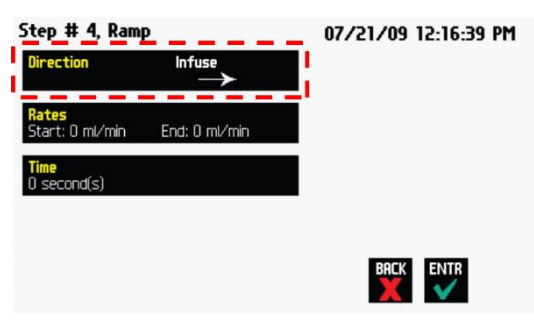

⑥ 「Rates」を選択します。

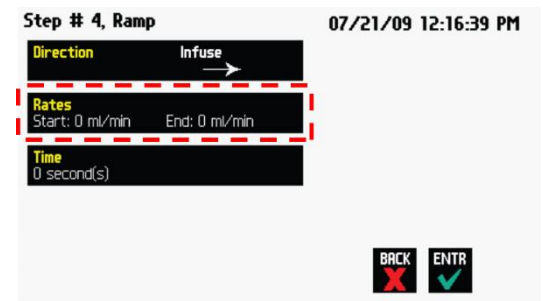

⑦ 「Start Rate」を選択し、流量を入力す るか、「MAX」または「MIN」を選択しま す。

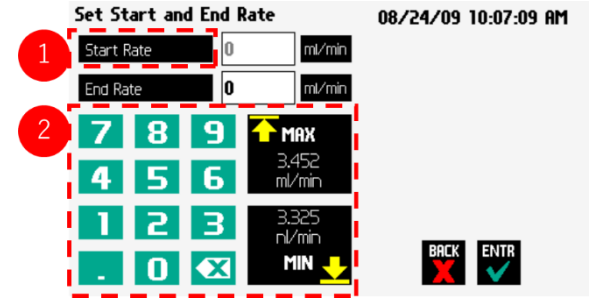

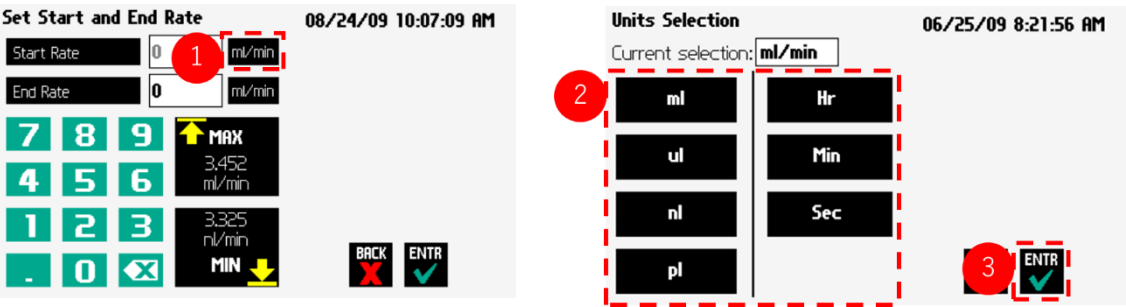

 $1<sup>1</sup>$ 

 $\overline{\mathbf{4}}$ 

⑧ 適切な単位を選択し、「ENTR」を選択します。

- ⑨ 「End Rate」を⑦-⑧と同じ要領で設定します。
- ⑩ 「Time 」を選択します。

⑪ 時間を入力します。

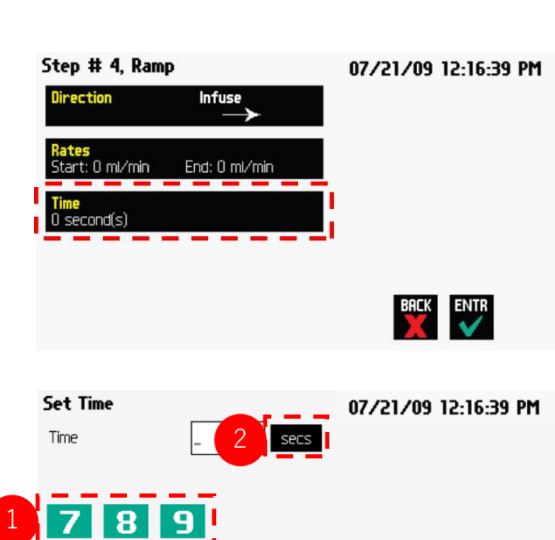

 $\overline{\mathbf{G}}$ 

 $\overline{\mathbf{B}}$  $|\mathbf{x}|$ 

 $\bf{O}$ 

- ⑫ 単 位 を 選 択 し ま す ( secs ま た は h:m:s)。
- ⑬ 全てのパラメーターの設定が完了した ら、「ENTR」を選択します。

## Stepped Rate

Stepped Rate は、段階的に流量を増減させるこ とができる設定です。 Stepped を作成または編集する際は、4 つの主 要な動作パラメーターを設定します。

- ・フローする方向 (吐出または吸引)
- ・フローの開始と終了時の流量
- ・フローの合計時間
- ・ステップ数
- ① 「Stepped Rate」を追加したいプログラム を選択します。

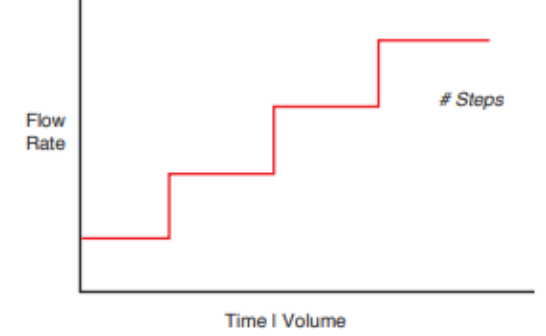

**Mode Selection** 07/21/09 11:16:10 AM New Program PAGE<br>1 u Onlu  $\frac{1}{1}$ /Withdraw u/Infuse **LINE** SETUP FILE ENTR

② 「Step Definition」を選択します。

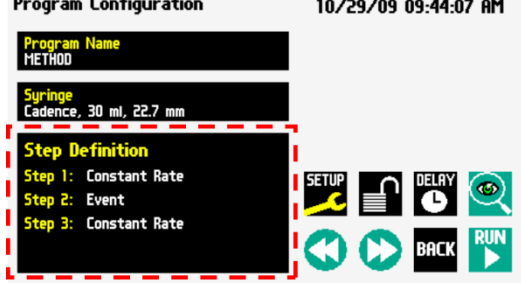

3 「Stepped Rate」を挿入したいステップを Step Definition 選択し「INSSTEP」を選択します。

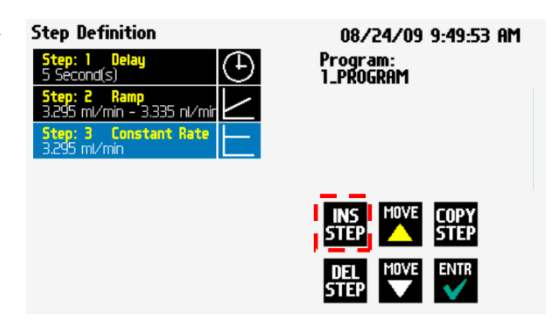

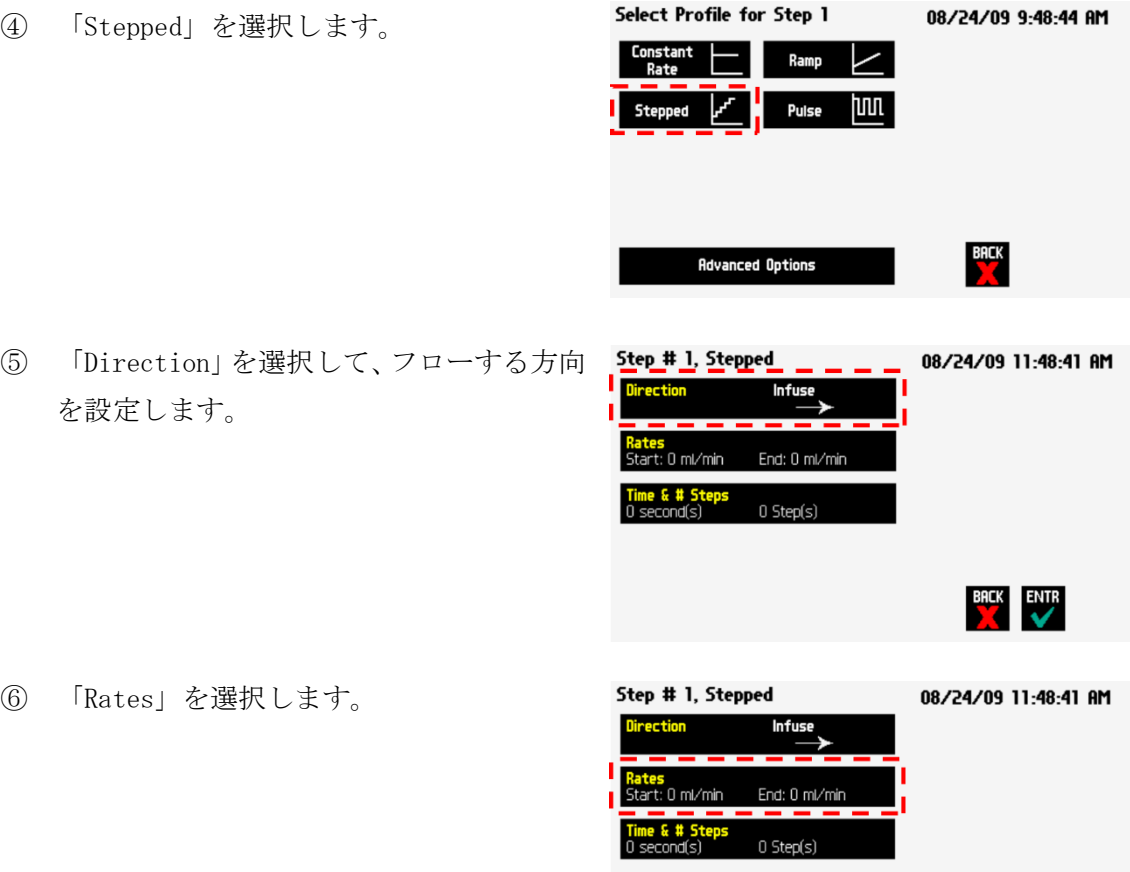

⑦ 「Start Rate」を選択し、流量を入力す るか、「MAX」または「MIN」を選択しま す。

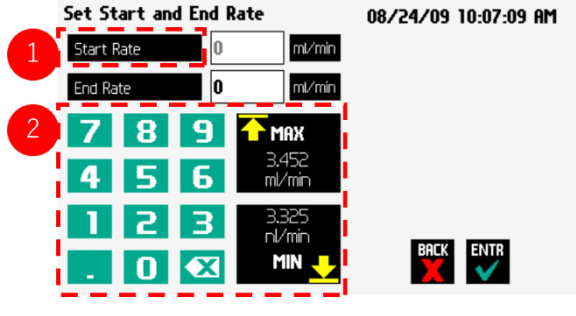

BACK ENTR

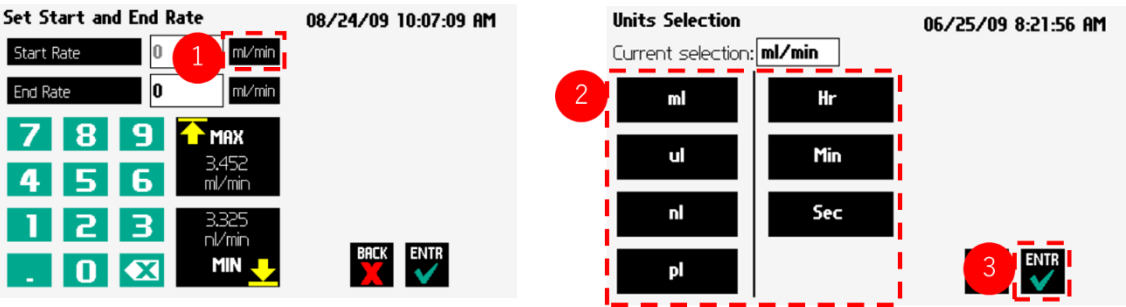

⑧ 適切な単位を選択し、「ENTR」を選択します。

- ⑨ 「End Rate」を⑦-⑧と同じ要領で設定します。
- ⑩ 「Time 」を選択します。

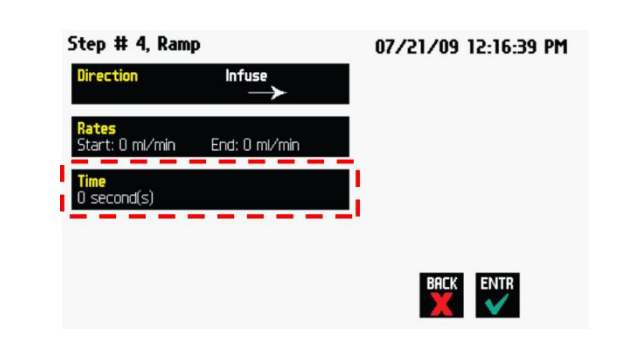

 $\overline{\mathbf{z}}$ l

Π

- ⑪ 時間を入力します。 **Set Time** 07/21/09 12:16:39 PM Time secs  $2<sup>1</sup>$ ⑫ 単 位 を 選 択 し ま す ( secs ま た は 8 9 I 7  $h:m:s)$ 。 6 I Z
- 
- ⑬ 全てのパラメーターの設定が完了した ら、「ENTR」を選択します。

ENTR<br>◆

### Pulse Rate

Pulse Rate は 2 種類の流量を繰り返しながら、 吐出、吸引する設定です。

Pulse Rate を作成または編集する際は、4 つ の主要な動作パラメーターを設定します。

- ・フローする方向 (吐出または吸引)
- ・各流量の設定
- ・各流量が実行される時間または容量
- ・パルス数
- ① 「Pulse Rate」を追加したいプログラムを 選択します。

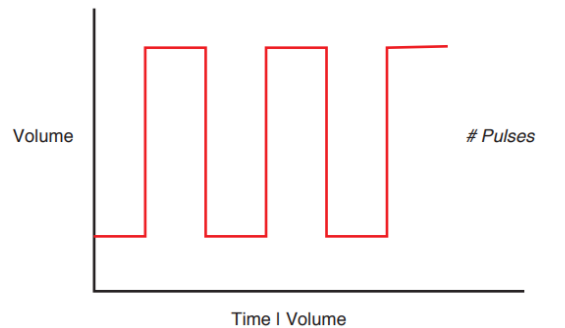

**Mode Selection** 07/21/09 11:16:10 AM New Program PAGE<br>LINE<br>1 aw Only Withdrau SETUP FILE **LINE** אזי<br>ש

② 「Step Definition」を選択します。

③ 「Pulse Rate」を挿入したいステップを選 択し「INSSTEP」を選択します。

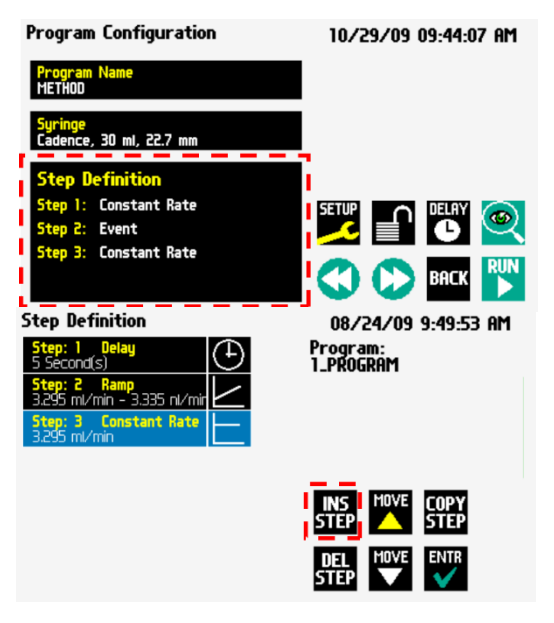

「Pulse」を選択します。

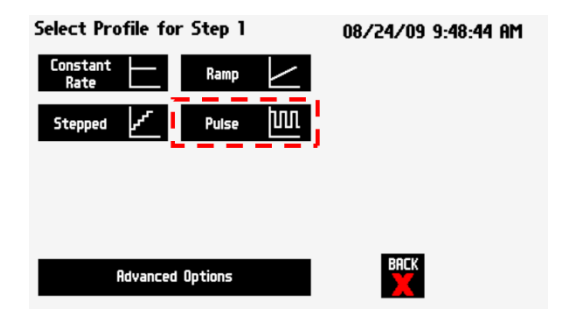

 「Direction」を選択して、フローする方向 を設定します。

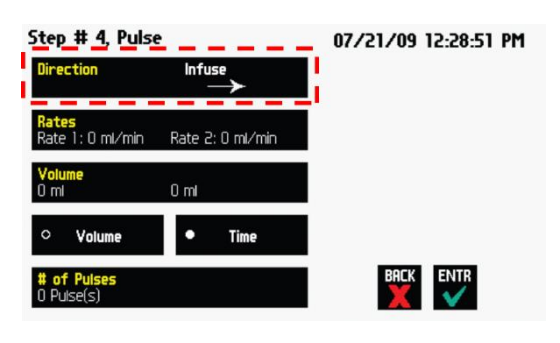

「Rates」を選択します。

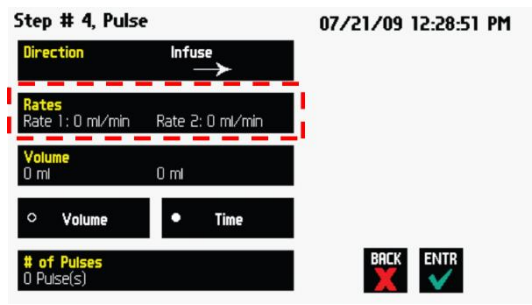

 「Start Rate」を選択し、流量を入力す るか、「MAX」または「MIN」を選択しま す。

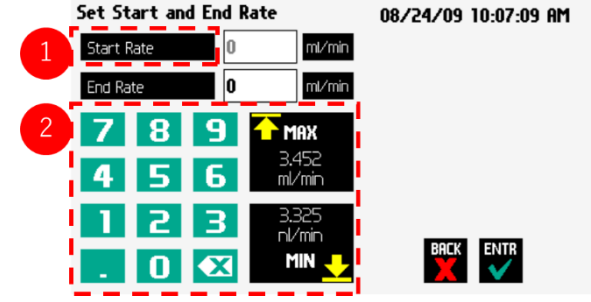

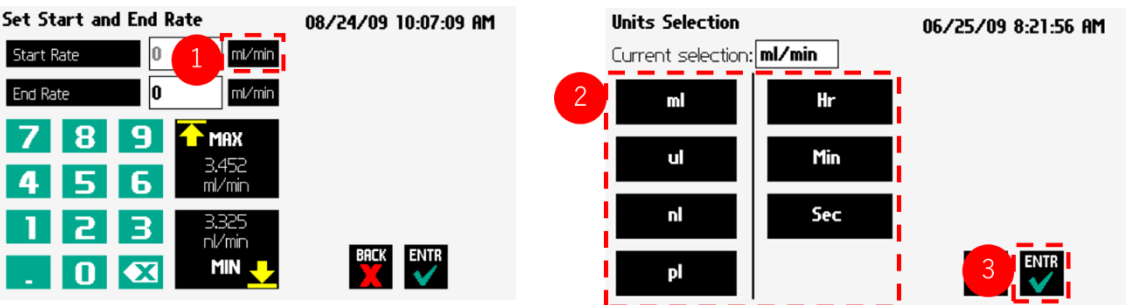

適切な単位を選択し、「ENTR」を選択します。

- 「Rate2」を⑧-⑨と同じ要領で設定します。
- パラメーターの設定が完了したら、「ENTR」を選択します。
- 「Volume」または「Time」をラジオボタン で選択します。

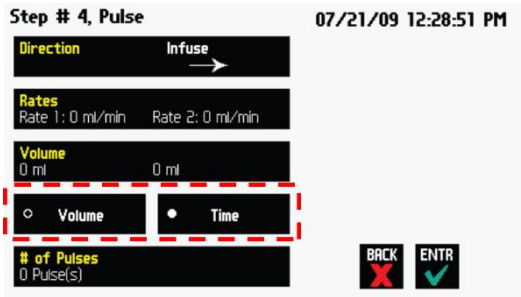

 「Volume」または「Time」を選択します。 「Time」を選択した場合は手順⑮へ、 「Volume」を選択した場合は手順⑱へ進ん でください。

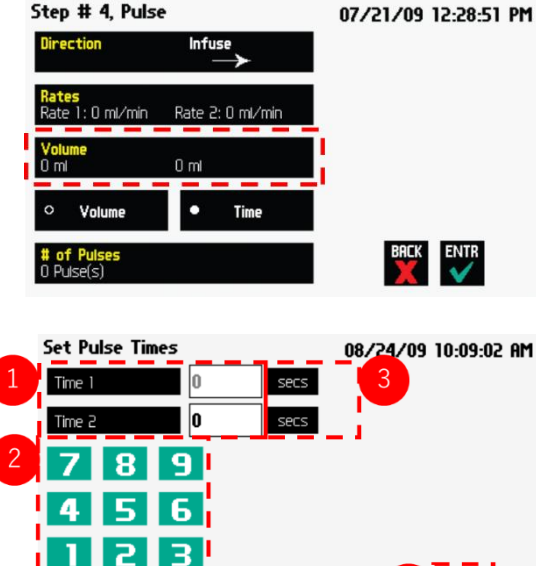

Step # 4, Pulse

 $\bf{O}$ 

- Time1 と Time2 を設定します。
- 単位を設定します。
- 「Enter」を選択します。
- Volume1 と Volume2 を設定します。
- 単位を設定します。
- 「Enter」を選択します。
- パルス数を設定します。

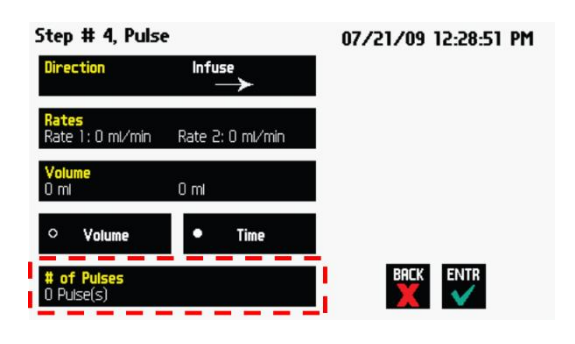

## プログラムオプションの設定

Legato200 シリーズにはループ、イベン トの紐づけ、外部デバイスへの信号送 受信など様々なコマンドがあり、プロ グラムに組み込むことが可能です。

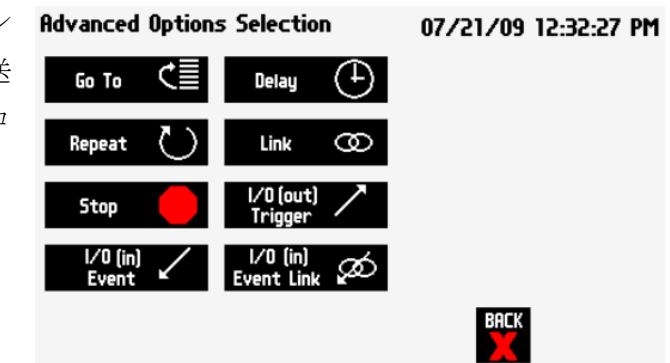

### Go To Step

Go To を使うとプログラムの特定のステップにジャンプできます。I/O イベントと組み合わ せることで、外部からの信号に応じて特定のステップにジャンプすることなどが可能にな ります。

① 「Go To」を追加したいプログラムを選択し ます。

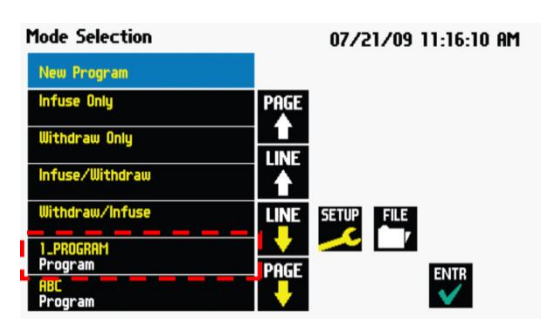

② 「Step Definition」を選択します。

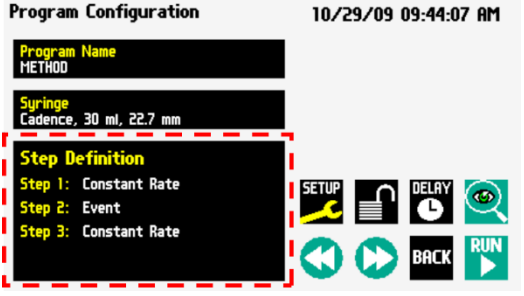

③ 「Go To」を挿入したいステップを選択 し、「INSSTEP」を選択します。

④ 「Advanced Option」を選択します。

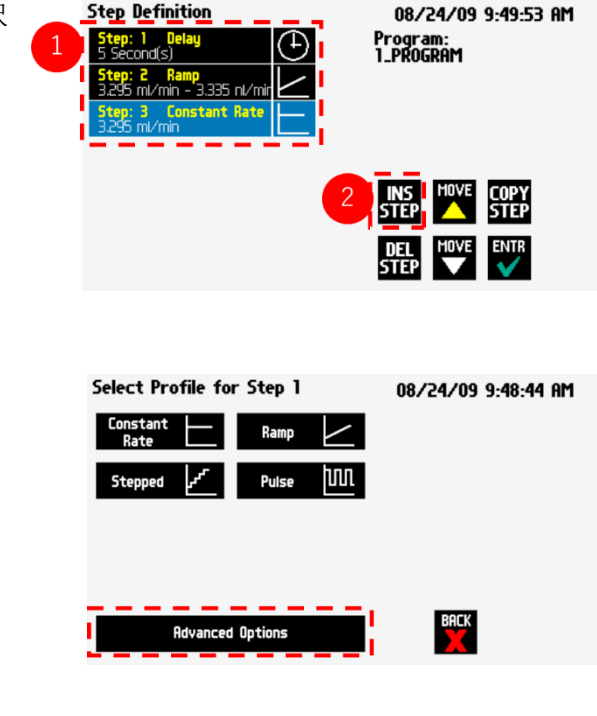

⑤ 「Go To」を選択します。

- **Advanced Options Selection** 07/21/09 12:32:27 PM  $\overline{\phantom{a}}$  Go To  $\overline{\phantom{a}}$   $\overline{\phantom{a}}$   $\overline{\phantom{a}}$  Delay  $\overline{\phantom{a}}$ Repeat ( Link CO  $\frac{1}{1}$  (out) Stop I/O (in)<br>Event  $\frac{1}{10}$  (in)<br>Event Link **BACK**
- ⑥ Go To でジャンプするステップをダブルタップします。

## Delay

Delay のステップは、ポンプ動作に遅延時間を挿入することができます。0.2 秒から 99:99:99 (99 時間 99 分 99 秒) までの遅延時間をプログラムできます。

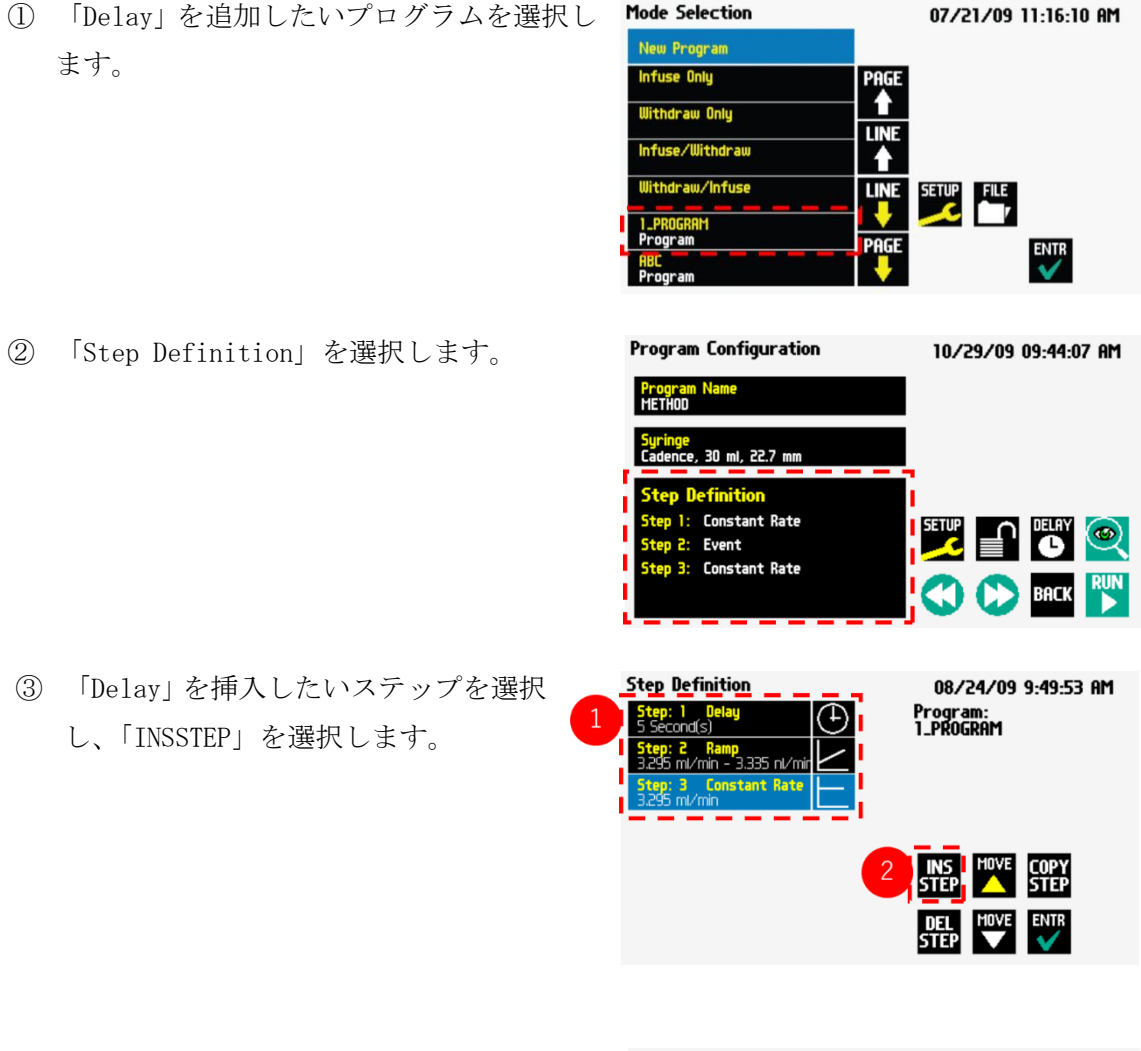

④ 「Advanced Option」を選択します。

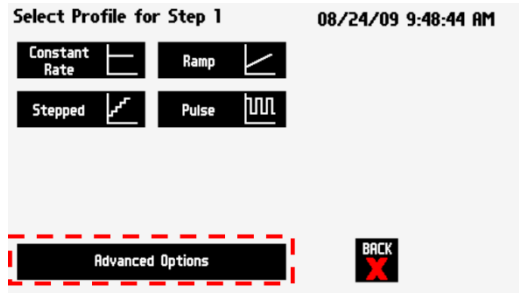

「Delay」を選択します。

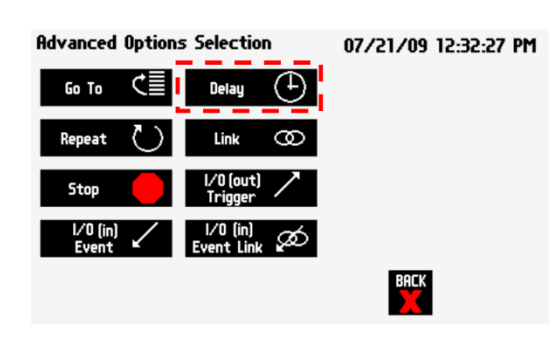

遅延時間を入力します。

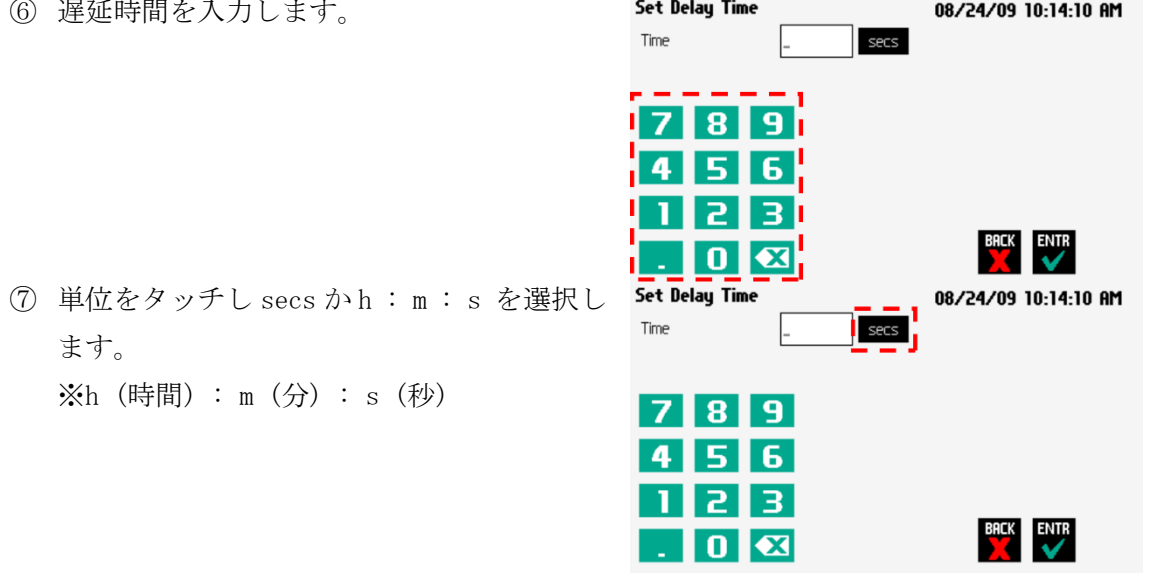

- ます。 ※h (時間) : m (分) : s (秒)
- 設定が終了したら「ENTR」 タッチします。

#### Repeat

Repeat コマンドは、ステップを繰り返すために使用します。このコマンドを使用するた めには、どのステップを何回繰り返すかを指定します。Repeat には「Jump」機能がありま す。これはプログラムの特定のステップに戻る意味を持ちます。つまり複数のステップを繰 り返すことも可能です。

① 「Repeat」を追加したいプログラムを選択 します。

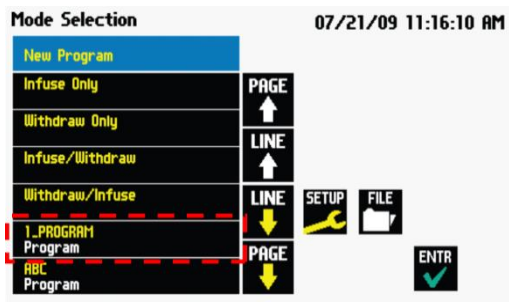

- ② 「Step Definition」を選択します。
- Program Configuration 10/29/09 09:44:07 AM <mark>Progra</mark><br>Method ie<br>ce, 30 ml, 22.7 mm **Constant Rate** Event **Constant Rate** Step Definition 08/24/09 9:49:53 AM Program:<br>1\_PROGRAM **c Kamp**<br>ml/min - 3.335 nl/m
- ③ 「Repeat」を挿入したいステップを選 択し、「INSSTEP」を選択します。

④ 「Advanced Option」を選択します。

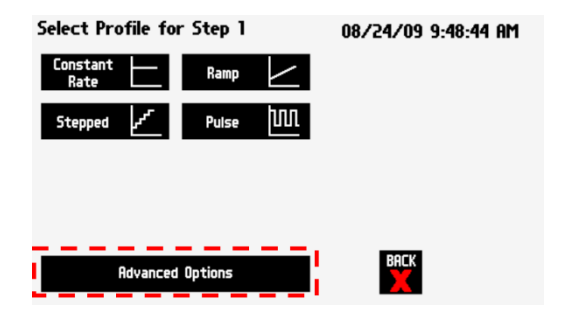

INS MOVE COPY DEL MOVE ENTR

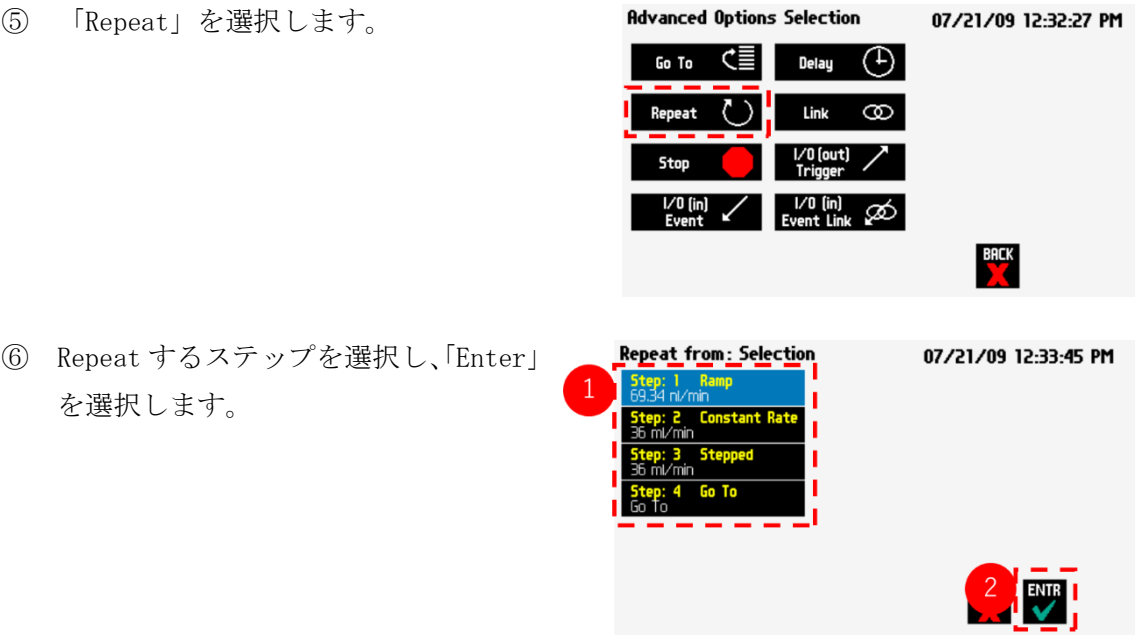

⑦ Repeat 回数を設定し、「Enter」を選択します。

※Repeat 機能は、指定されたステップに戻って再度プログラムを実行します。例えば、ス テップ 4 に Repeat を配置し、ステップ 2 から 1 回繰り返すように設定した場合、ポンプ動 作はステップ 2 に戻り、ステップ 2 と 3 の両方を 1 回実行し、ステップ 5 に移行します。

#### Link Program

Link Program は現在のプログラムとほかのプログラムをリンクしたいときに使用します。

- ⑧ 「Link Program」を追加したいプログラム を選択します。
- **Mode Selection** 07/21/09 11:16:10 AM New Program fuse Only n aw Only LINE lithdrau aw/Infus SETUP FILE ENTR
- ⑨ 「Step Definition」を選択します。

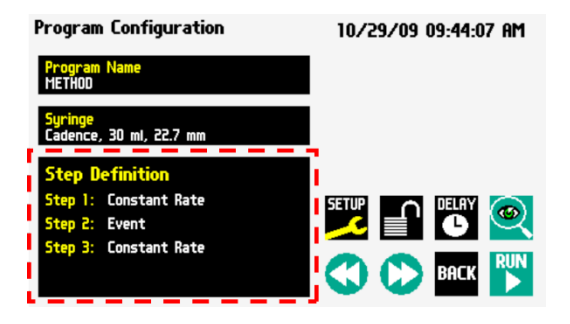

⑩ 「Link Program」を挿入したいステッ Step Definition 08/24/09 9:49:53 AM Program:<br>1\_PROGRAM **tep: 1**<br>Secondís ⊕ プを選択し、「INSSTEP」を選択します。 <mark>my</mark><br>- 3.335 nl/n

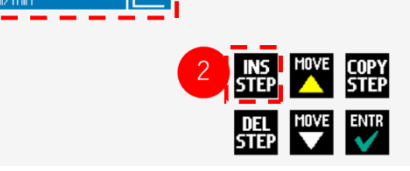

⑪ 「Advanced Option」を選択します。

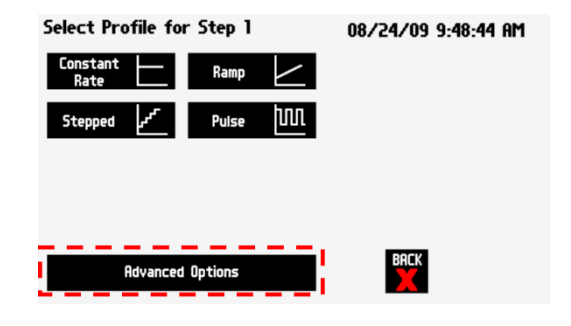

⑫ 「Link」を選択します。

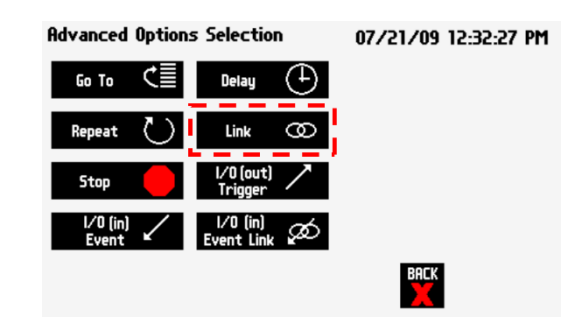

⑬ リンクさせたいプログラムを選択します。

※Link Program 機能は、指定されたプログラムを呼び出します。プログラムを呼び出した 後、元のプログラムに戻ることはありません。例えばプログラム 1 のステップ 3 でプログ ラム 2 を呼び出した場合、プログラム 2 実行後にプログラム 1 のステップ 4 に戻ることは ありません。

#### Stop

Stop コマンドは、ポンプの運転を停止するように指示することができます。このコマン ドは、I/O トリガーと一緒に使用することで、外部の TTL 信号を利用してポンプの動作を停 止することができます。

① 「Stop」を追加したいプログラムを選択し ます。

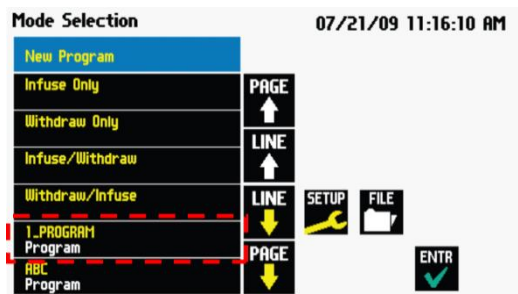

② 「Step Definition」を選択します。

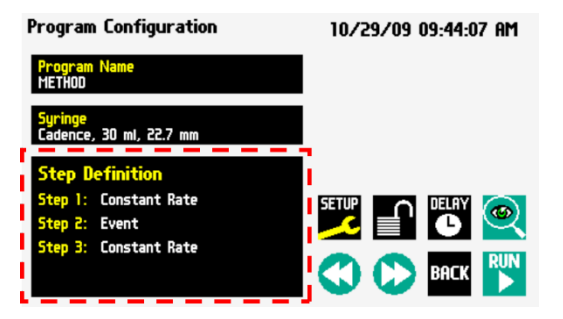

 「Stop」を挿入したいステップを選択 し、「INSSTEP」を選択します。

「Advanced Option」を選択します。

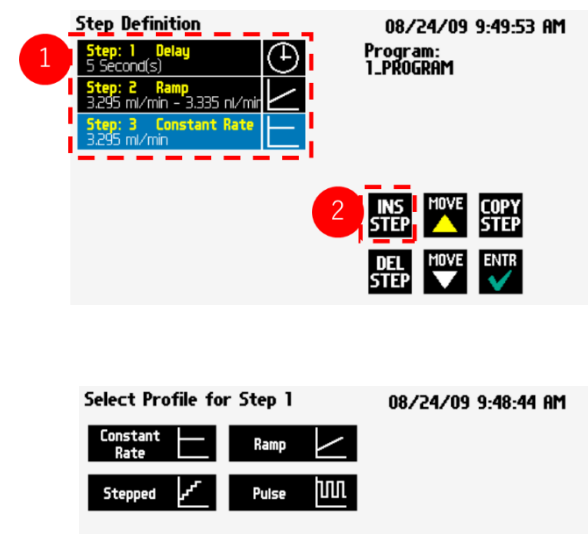

「Stop」を選択します。

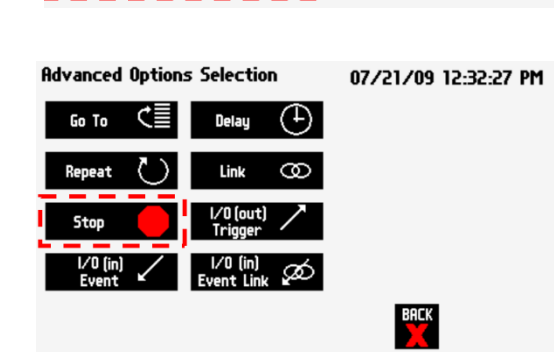

**Advanced Options** 

**BACK** 

設定が終わったら「Enter」を選択します。

### I/O Event Triggers

Legato200 シリーズは、15 ピン D-sub コネクターから外部機器へ簡単に接続することが できます。背面部にある I/O コネクタポートの特定のピンを介してトリガーイベントを管 理しています。

- Pin4,5:トリガー信号
- Pin8:外部バルブ制御信号
- Pin6:外部ポンプ同期信号
- Pin2:イベント信号

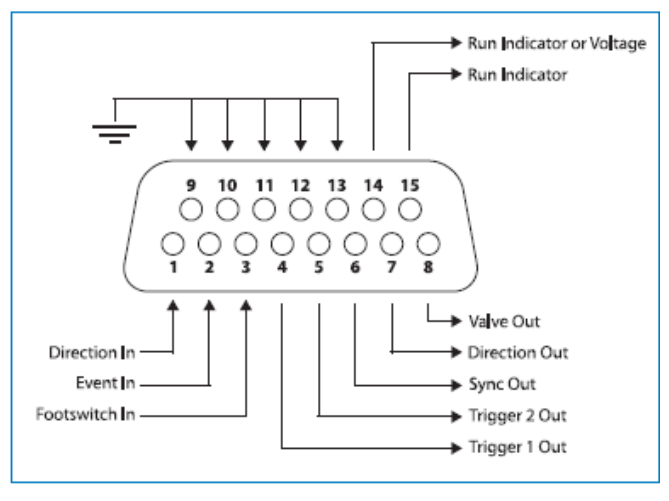

User I/O Connector Specifications

## $I/0$ (out)Trigger

I/O (out) トリガーコマンドは、外部機器に信号を送るためのコマンドです。

① 「I/O (out)トリガー」を追加したいプロ グラムを選択します。

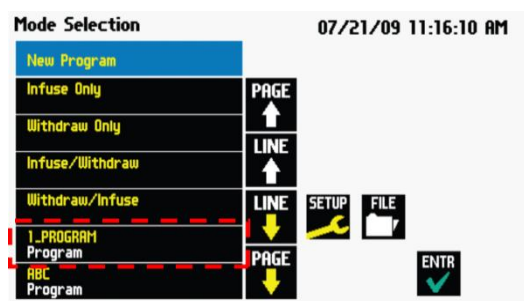

② 「Step Definition」を選択します。

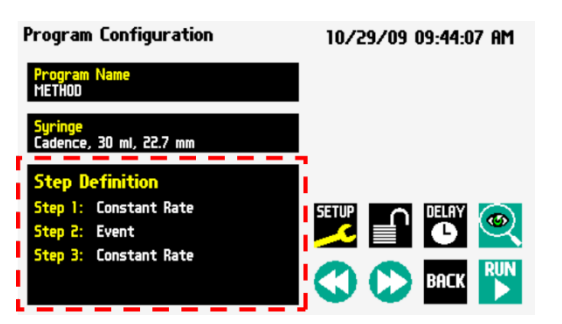

- ③ 「I/O (out)トリガー」を挿入したい **Step Definition** 08/24/09 9:49:53 AM Program:<br>1\_PROGRAM ステップを選択し、「INSSTEP」を選択 します。
- DEL MOVE ENTR Select Profile for Step 1 08/24/09 9:48:44 AM ④ 「Advanced Option」を選択します。 Ramp Pulse րա Stepped **Advanced Options**

**Advanced Options Selection** 

Delay  $\bigoplus$ 

8

ග

Link

ம<sub>ா</sub>ட்

Repeat

**Stop** 

⑤ 「I/O(out)Trigger」を選択します。

- ⑥ 出力するトリガーの種類を選択します。 トリガーの種類は下記の 4 種類です。
- **Trigger** 07/21/09 12:45:33 PM Trigger 2 **Trigge** Valve Valve On Valve Off **Valve Auto** BACK ENTR

INS MOVE COPY

07/21/09 12:32:27 PM

**BACK** 

・Trigger 1 : pin 4 からの出力を指定します。

トリガーの種類を High Signal(立ち上がり)、Low Signal (立ち下がり)から選択します。

・Trigger 2 : pin 5 からの出力を指定します。トリガーの種類を High Signal(立ち上が り)、Low Signal (立ち下がり)から選択します。

・Synchronize : pin 6 を介して接続されたポンプに信号を送信し、アクティビティをトリ ガーします。トリガーの種類を Start Infuse(立ち上がり信号で吐出を開始)、Start Withdraw(立ち下がり信号で吸引を開始)から選択します。

・Valve : pin 8 を介して接続されたバルブに信号を送信し、アクティビティをトリガーし ます。トリガーの種類を Valve On (バルブを開く)、Valve Off (バルブを閉じる)、Valve Auto (バルブを自動制御モードにする)から選択します。

⑦ 設定が終わったら「Enter」を選択します。

#### $I/0$ (in)Event

I/O (in) トリガーコマンドは、外部機器からの信号でポンプを一時停止させることができ ます。この外部信号は pin 2 を介して得られます。

① 「I/O (in)トリガー」を追加したいプログ ラムを選択します。

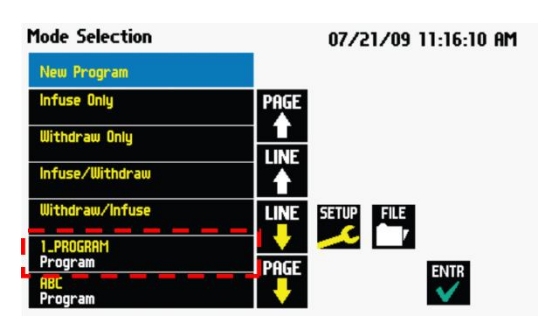

10/29/09 09:44:07 AM

② 「Step Definition」を選択します。

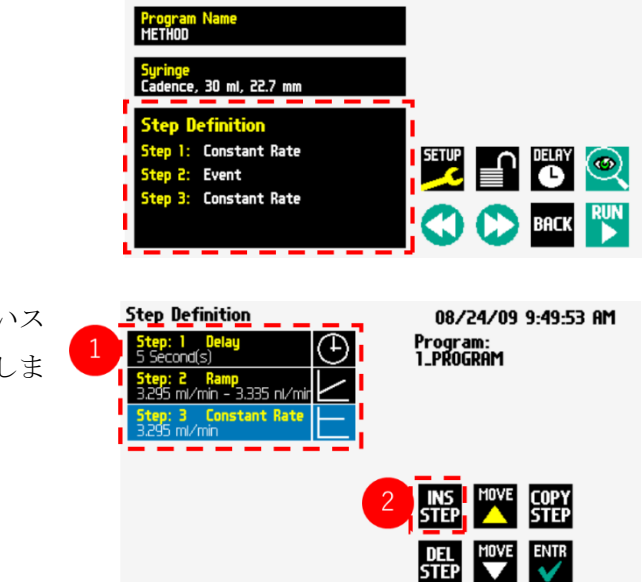

**Program Configuration** 

③ 「I/O (in)トリガー」を挿入したいス テップを選択し、「INSSTEP」を選択しま す。

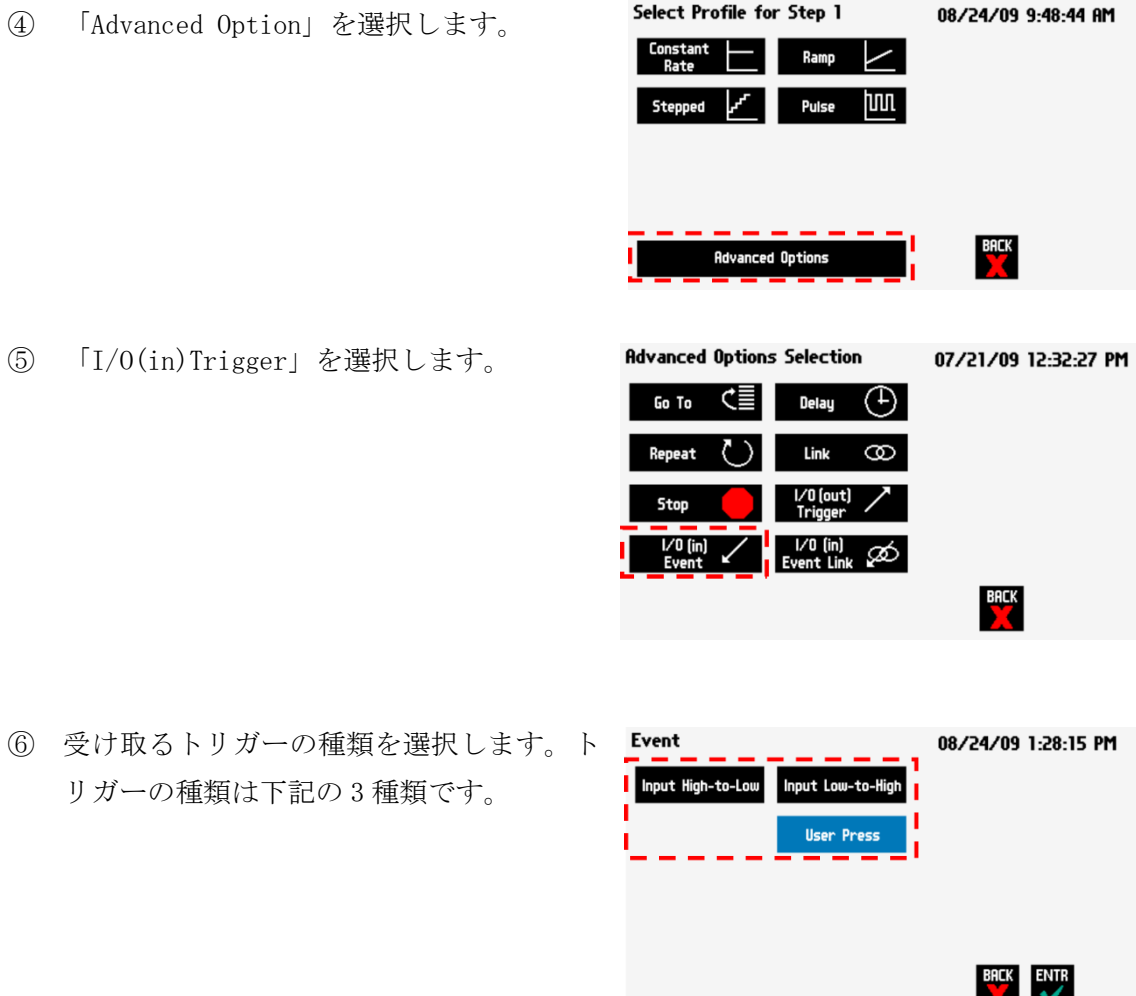

- ・Input High-to-Low : 立ち下がりの信号を受け取るとシリンジポンプが一時停止します。 ・Input Low-to-High : 立ち上がりの信号を受け取るとシリンジポンプが一時停止します。 ・User Press : ユーザーがタッチするとシリンジポンプが一時停止します。
- ⑦ 設定が終わったら「Enter」を選択します。

## I/O(in) Event Link

I/O(in)Event Link コマンドは、外部機器からの信号でポンプをリンクされたプログラムに ジャンプさせることができます。この外部信号は pin2 を介して得られます。

① 「I/O(in)Event Link」を追加したいプログ **Mode Selection** New Program ラムを選択します。 w Onlu

② 「Step Definition」を選択します。

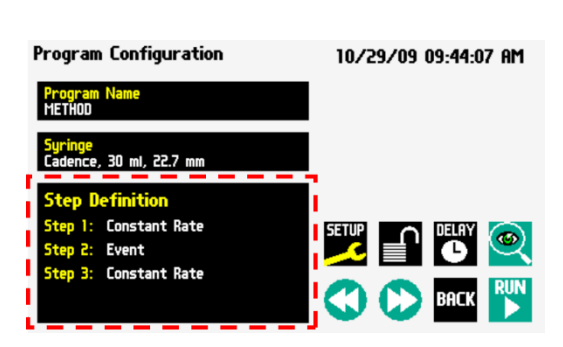

n

LINE

SETUP FILE

07/21/09 11:16:10 AM

ENTR

③ 「I/O(in)Event Link」を挿入したいス テップを選択し、「INSSTEP」を選択しま す。

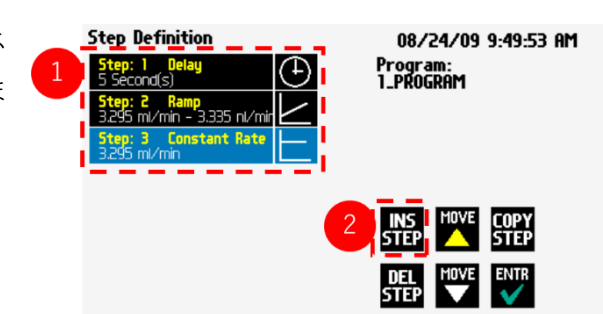

④ 「Advanced Option」を選択します。

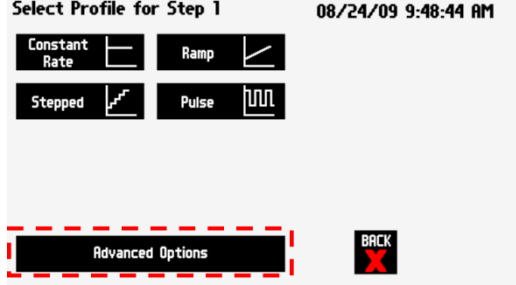

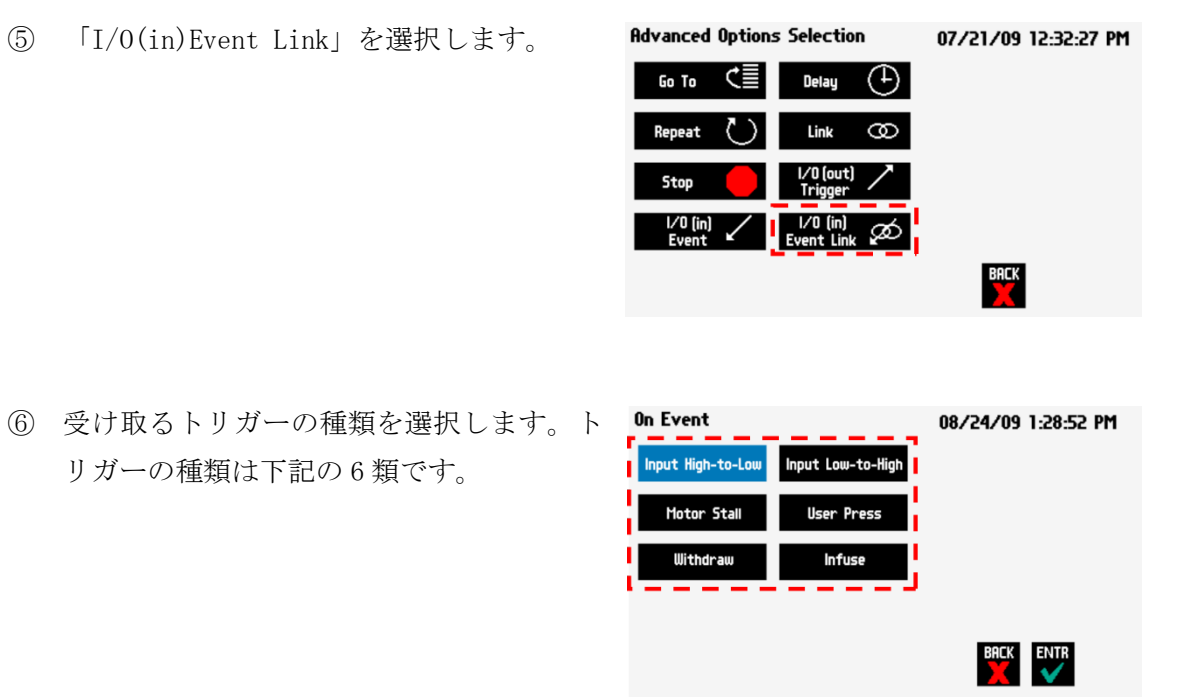

・Input High-to-low:立ち下がりの信号受信時に目的のプログラムにリンクします。

- ・Input Low-to-High:立ち上がりの信号受信時に目的のプログラムにリンクします。
- ・User Press:手動入力時に目的のプログラムにリンクします。
- ・Motor Stall:モーターの減速時に目的のプログラムにリンクします。
- ・Withdraw:吸引時に目的のプログラムにリンクします。
- ・Infuse:吐出時に目的のプログラムにリンクします。
- ⑦ 設定が終わったら「Enter」を選択します。
- ⑧ リンクさせたいプログラムを選択します。